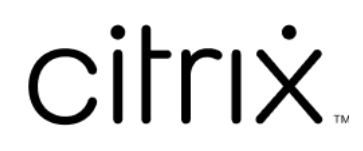

# **HDX RealTime Optimization Pack 2.9 LTSR**

# **Contents**

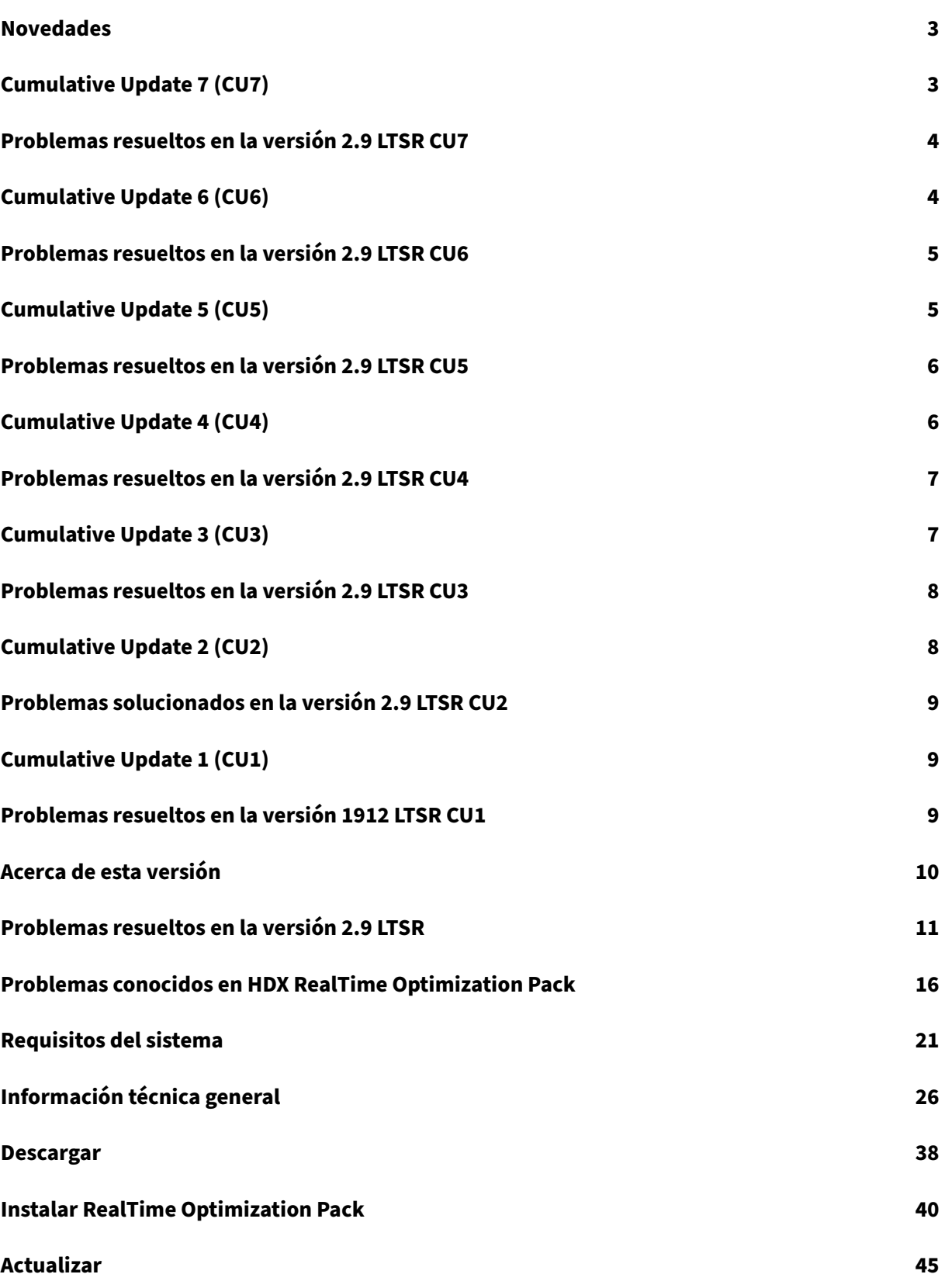

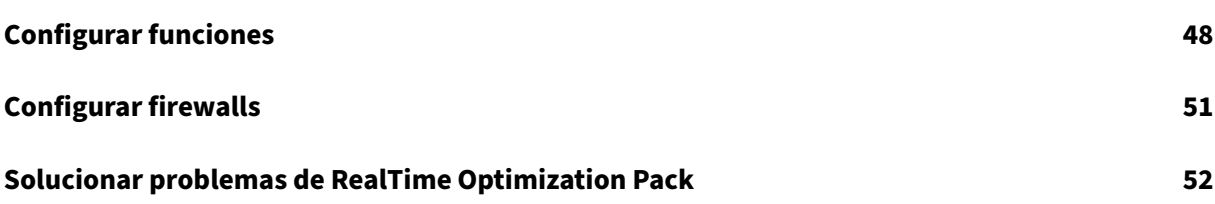

# **Novedades**

<span id="page-3-0"></span>July 24, 2023

# **HDX RealTime Optimization Pack 2.9 LTSR**

La actualización acumulativa 7 (Cumulative Update 7 o CU7) es la versión más reciente de HDX Real-Time Optimization Pack 2.9 LTSR. CU7 agrega dos nuevas correcciones a la versión 2.9 CU6 de HDX RealTime Optimization Pack.

La versión 2.9 CU6 del HDX RealTime Media Engine admitel[as bibliotecas](https://docs.citrix.com/es-es/hdx-optimization/2-9-ltsr/whats-new/cumulative-update-7/fixed-issues.html) actualizadas libjpeg y zlib.

HDX RealTime Media Engine 2.9 CU5 para macOS proporciona una funcionalidad nativa para Apple M1 y es compatible con la aplicación Citrix Workspace en dispositivos Mac tanto con Intel como con M1.

# **Cumulative Update 7 (CU7)**

<span id="page-3-1"></span>July 24, 2023 Fecha de publicación: 3 de julio de 2023

# **Acerca de esta versión**

CU7 agrega dos nuevas correcciones a la versión 2.9 CU6 de HDX RealTime Optimization Pack.

HDX RealTime Optimization Pack 2.9 LTSR Cumulative Update 6 (CU6)

HDX RealTime Optimiz[ation Pack 2.9](https://docs.citrix.com/es-es/hdx-optimization/2-9-ltsr/whats-new/cumulative-update-7/fixed-issues.html) LTSR Cumulative Update 5 (CU5)

[HDX RealTime Optimization Pack 2.9 LTSR Cumulative Update 4 \(CU4\)](https://docs.citrix.com/es-es/hdx-optimization/2-9-ltsr/whats-new/cumulative-update-6.html)

[HDX RealTime Optimization Pack 2.9 LTSR Cumulative Update 3 \(CU3\)](https://docs.citrix.com/es-es/hdx-optimization/2-9-ltsr/whats-new/cumulative-update-5.html)

[HDX RealTime Optimization Pack 2.9 LTSR Cumulative Update 2 \(CU2\)](https://docs.citrix.com/es-es/hdx-optimization/2-9-ltsr/whats-new/cumulative-update-4.html)

[HDX RealTime Optimization Pack 2.9 LTSR Cumulative Update 1 \(CU1\)](https://docs.citrix.com/es-es/hdx-optimization/2-9-ltsr/whats-new/cumulative-update-3.html)

[HDX RealTime Optimization Pack 2.9 LTSR \(versión inicial\)](https://docs.citrix.com/es-es/hdx-optimization/2-9-ltsr/whats-new/cumulative-update-2.html)

[Problemas conocidos en esta versión](https://docs.citrix.com/es-es/hdx-optimization/2-9-ltsr/whats-new/cumulative-update-1.html)

[Elementos eliminados y obsoletos](https://docs.citrix.com/es-es/hdx-optimization/2-9-ltsr/whats-new/2-9-ltsr-initial-release.html)

[Fechas de elegibilidad de Subscriptio](https://docs.citrix.com/es-es/hdx-optimization/2-9-ltsr/known-issues.html)n Advantage de los productos Citrix

# **Problemas resueltos en la versión 2.9 LTSR CU7**

<span id="page-4-0"></span>July 24, 2023

HDX RealTime Optimization Pack 2.9 Cumulative Update 7 (CU7) contiene todas las soluciones que se incluyeron en HDX RealTime Optimization Pack 2.9, Cumulative Update 1, Cumulative Update 2, Cumulative Update 3, Cumulative Update 4, Cumulative Update 5 y Cumulative Update 6 además de las siguientes correcciones:

• [Esta correcció](https://docs.citrix.com/es-es/hdx-optimization/2-9-ltsr/whats-new/cumulative-update-3/fixed-issues.html)[n](https://docs.citrix.com/es-es/hdx-optimization/2-9-ltsr/whats-new/2-9-ltsr-initial-release/fixed-issues.html) [le permite comprob](https://docs.citrix.com/es-es/hdx-optimization/2-9-ltsr/whats-new/cumulative-update-4/fixed-issues.html)[ar](https://docs.citrix.com/es-es/hdx-optimization/2-9-ltsr/whats-new/2-9-ltsr-initial-release/fixed-issues.html) [y establecer los res](https://docs.citrix.com/es-es/hdx-optimization/2-9-ltsr/whats-new/cumulative-update-5/fixed-issues.html)[ult](https://docs.citrix.com/es-es/hdx-optimization/2-9-ltsr/whats-new/cumulative-update-1/fixed-issues.html)[ados en false para la](https://docs.citrix.com/es-es/hdx-optimization/2-9-ltsr/whats-new/cumulative-update-6/fixed-issues.html) [función de](https://docs.citrix.com/es-es/hdx-optimization/2-9-ltsr/whats-new/cumulative-update-2/fixed-issues.html) AEC para el hardware especificado. Para habilitar la corrección, establezca la siguiente clave de Registro:

HKEY\_CURRENT\_USER\SOFTWARE\Citrix\HDXRTConnector\MediaEngine

Nombre: AecHWCheckExclusionList

Tipo: REG\_SZ

Valor: False

[LOP-4594]

- Se han realizado estas mejoras para mejorar la experiencia de usuario:
	- **–** Habilitar AEC en algunos auriculares.
	- **–** Configure esta clave del Registro para quitar la generación de eco en el dispositivo de punto final de los auriculares:

HKEY\_CURRENT\_USER\SOFTWARE\Citrix\HDXRTConnector\MediaEngine

Nombre: AecHWCheckExclusionList

Tipo: REG\_SZ

Valor: False

[LOP‑4596]

# **Cumulative Update 6 (CU6)**

<span id="page-4-1"></span>July 24, 2023

Fecha de publicación: 30 de enero de 2023

#### **Acerca de esta versión**

CU6 agrega dos nuevas correcciones a la versión 2.9 CU5 de HDX RealTime Optimization Pack.

HDX RealTime Optimization Pack 2.9 LTSR Cumulative Update 5 (CU5) HDX RealTime Optimiz[ation Pack 2.9](https://docs.citrix.com/es-es/hdx-optimization/2-9-ltsr/whats-new/cumulative-update-6/fixed-issues.html) LTSR Cumulative Update 4 (CU4) [HDX RealTime Optimization Pack 2.9 LTSR Cumulative Update 3 \(CU3\)](https://docs.citrix.com/es-es/hdx-optimization/2-9-ltsr/whats-new/cumulative-update-5.html) [HDX RealTime Optimization Pack 2.9 LTSR Cumulative Update 2 \(CU2\)](https://docs.citrix.com/es-es/hdx-optimization/2-9-ltsr/whats-new/cumulative-update-4.html) [HDX RealTime Optimization Pack 2.9 LTSR Cumulative Update 1 \(CU1\)](https://docs.citrix.com/es-es/hdx-optimization/2-9-ltsr/whats-new/cumulative-update-3.html) [HDX RealTime Optimization Pack 2.9 LTSR \(versión inicial\)](https://docs.citrix.com/es-es/hdx-optimization/2-9-ltsr/whats-new/cumulative-update-2.html) [Problemas conocidos en esta versión](https://docs.citrix.com/es-es/hdx-optimization/2-9-ltsr/whats-new/cumulative-update-1.html) [Elementos eliminados y obsoletos](https://docs.citrix.com/es-es/hdx-optimization/2-9-ltsr/whats-new/2-9-ltsr-initial-release.html) [Fechas de elegibilidad de Subscriptio](https://docs.citrix.com/es-es/hdx-optimization/2-9-ltsr/known-issues.html)n Advantage de los productos Citrix

# **[Problemas resueltos en la versión 2.9 LTSR CU6](https://support.citrix.com/article/CTX111618)**

<span id="page-5-0"></span>July 24, 2023

HDX RealTime Optimization Pack 2.9 Cumulative Update 6 (CU6) contiene todas las soluciones que se incluyeron en HDX RealTime Optimization Pack 2.9, Cumulative Update 1, Cumulative Update 2, Cumulative Update 3, Cumulative Update 4, Cumulative Update 5, además de las siguientes correc‑ ciones:

- [En algunos cas](https://docs.citrix.com/es-es/hdx-optimization/2-9-ltsr/whats-new/cumulative-update-3/fixed-issues.html)[os](https://docs.citrix.com/es-es/hdx-optimization/2-9-ltsr/whats-new/2-9-ltsr-initial-release/fixed-issues.html)[, no se pueden grab](https://docs.citrix.com/es-es/hdx-optimization/2-9-ltsr/whats-new/cumulative-update-4/fixed-issues.html)[ar](https://docs.citrix.com/es-es/hdx-optimization/2-9-ltsr/whats-new/2-9-ltsr-initial-release/fixed-issues.html) [llamadas de audio e](https://docs.citrix.com/es-es/hdx-optimization/2-9-ltsr/whats-new/cumulative-update-5/fixed-issues.html)[ntre usuario](https://docs.citrix.com/es-es/hdx-optimization/2-9-ltsr/whats-new/cumulative-update-1/fixed-issues.html)[s con Microsoft Teams](https://docs.citrix.com/es-es/hdx-optimization/2-9-ltsr/whats-new/cumulative-update-2/fixed-issues.html) y usuarios con Skype Empresarial optimizado. [LOP‑4577]
- Al usar algunas configuraciones de proxy HTTP, es posible que RealTime Optimization Pack funcione solo en modo de reserva. [LOP‑4579]

# **Cumulative Update 5 (CU5)**

<span id="page-5-1"></span>April 11, 2022 Fecha de publicación: 8 de abril de 2022

#### **Acerca de esta versión**

CU5 agrega una nueva corrección en comparación con la versión 2.9 CU4 de HDX RealTime Optimiza‑ tion Pack.

HDX RealTime Optimiz[ation Pack](https://docs.citrix.com/es-es/hdx-optimization/2-9-ltsr/whats-new/cumulative-update-5/fixed-issues.html) 2.9 LTSR Cumulative Update 4 (CU4) HDX RealTime Optimization Pack 2.9 LTSR Cumulative Update 3 (CU3) [HDX RealTime Optimization Pack 2.9 LTSR Cumulative Update 2 \(CU2\)](https://docs.citrix.com/es-es/hdx-optimization/2-9-ltsr/whats-new/cumulative-update-4.html) [HDX RealTime Optimization Pack 2.9 LTSR Cumulative Update 1 \(CU1\)](https://docs.citrix.com/es-es/hdx-optimization/2-9-ltsr/whats-new/cumulative-update-3.html) [HDX RealTime Optimization Pack 2.9 LTSR \(versión inicial\)](https://docs.citrix.com/es-es/hdx-optimization/2-9-ltsr/whats-new/cumulative-update-2.html) [Problemas conocidos en esta versión](https://docs.citrix.com/es-es/hdx-optimization/2-9-ltsr/whats-new/cumulative-update-1.html) [Elementos eliminados y obsoletos](https://docs.citrix.com/es-es/hdx-optimization/2-9-ltsr/whats-new/2-9-ltsr-initial-release.html) [Fechas de elegibilidad de Subscriptio](https://docs.citrix.com/es-es/hdx-optimization/2-9-ltsr/known-issues.html)n Advantage de los productos Citrix

# **[Problemas resueltos en la versión 2.9 LTSR CU5](https://support.citrix.com/article/CTX111618)**

<span id="page-6-0"></span>April 11, 2022

HDX RealTime Optimization Pack 2.9 Cumulative Update 5 (CU5) contiene todas las soluciones que se incluyeron en HDX RealTime Optimization Pack 2.9, Cumulative Update 1, Cumulative Update 2, Cumulative Update 3, Cumulative Update 4, además de la siguiente corrección:

• Ahora, la v[entana Acerca de HDX RealTime Opti](https://docs.citrix.com/es-es/hdx-optimization/2-9-ltsr/whats-new/2-9-ltsr-initial-release/fixed-issues.html)[mization Pack muestra](https://docs.citrix.com/es-es/hdx-optimization/2-9-ltsr/whats-new/cumulative-update-1/fixed-issues.html) [la versión correcta de](https://docs.citrix.com/es-es/hdx-optimization/2-9-ltsr/whats-new/cumulative-update-2/fixed-issues.html) [Windows cuand](https://docs.citrix.com/es-es/hdx-optimization/2-9-ltsr/whats-new/cumulative-update-3/fixed-issues.html)[o se ejecuta en Windo](https://docs.citrix.com/es-es/hdx-optimization/2-9-ltsr/whats-new/cumulative-update-4/fixed-issues.html)ws 11. [LOP‑4524]

# **Cumulative Update 4 (CU4)**

<span id="page-6-1"></span>December 21, 2021

Fecha de publicación: 9 de julio de 2021

#### **Acerca de esta versión**

CU4 agrega una corrección en comparación con la versión 2.9 CU3 de HDX RealTime Optimization Pack.

HDX RealTime Optimization Pack 2.9 LTSR Cumulative Update 3 (CU3) HDX RealTime Optimization Pack 2.9 LTSR Cumulative Update 2 (CU2) [HDX RealTime Optimization Pack 2.9 LTSR Cumulative Update 1 \(CU1\)](https://docs.citrix.com/es-es/hdx-optimization/2-9-ltsr/whats-new/cumulative-update-3.html) [HDX RealTime Optimization Pack 2.9 LTSR \(versión inicial\)](https://docs.citrix.com/es-es/hdx-optimization/2-9-ltsr/whats-new/cumulative-update-2.html) [Problemas conocidos en esta versión](https://docs.citrix.com/es-es/hdx-optimization/2-9-ltsr/whats-new/cumulative-update-1.html) [Elementos eliminados y obsoletos](https://docs.citrix.com/es-es/hdx-optimization/2-9-ltsr/whats-new/2-9-ltsr-initial-release.html) [Fechas de elegibilidad de Subscriptio](https://docs.citrix.com/es-es/hdx-optimization/2-9-ltsr/known-issues.html)n Advantage de los productos Citrix

# **[Problemas resueltos en la versión 2.9 LTSR CU4](https://support.citrix.com/article/CTX111618)**

#### <span id="page-7-0"></span>September 21, 2021

HDX RealTime Optimization Pack 2.9 Cumulative Update 4 (CU4) contiene todas las soluciones que se incluyeron en HDX RealTime Optimization Pack 2.9, Cumulative Update 1, Cumulative Update 2, Cumulative Update 3, además de la siguiente corrección:

• Con esta co[rrección, ahora HDX RealTime Optimiz](https://docs.citrix.com/es-es/hdx-optimization/2-9-ltsr/whats-new/2-9-ltsr-initial-release/fixed-issues.html)[ation Pack 2.9 CU4 adm](https://docs.citrix.com/es-es/hdx-optimization/2-9-ltsr/whats-new/cumulative-update-1/fixed-issues.html)[ite entornos de Skype](https://docs.citrix.com/es-es/hdx-optimization/2-9-ltsr/whats-new/cumulative-update-2/fixed-issues.html) [Empresarial com](https://docs.citrix.com/es-es/hdx-optimization/2-9-ltsr/whats-new/cumulative-update-3/fixed-issues.html)patibles con FIPS. [LOP‑4469]

# **Cumulative Update 3 (CU3)**

<span id="page-7-1"></span>March 26, 2021

Fecha de publicación: 12 de febrero de 2021

### **Acerca de esta versión**

CU3 agrega cuatro nuevas correcciones, en comparación con la versión 2.9 CU2 de HDX RealTime Op‑ timization Pack.

HDX RealTime Optimizatio[n Pack 2.9 LTS](https://docs.citrix.com/es-es/hdx-optimization/2-9-ltsr/whats-new/cumulative-update-3/fixed-issues.html)R Cumulative Update 2 (CU2)

HDX RealTime Optimization Pack 2.9 LTSR Cumulative Update 1 (CU1)

[HDX RealTime Optimization Pack 2.9 LTSR \(versión inicial\)](https://docs.citrix.com/es-es/hdx-optimization/2-9-ltsr/whats-new/cumulative-update-2.html)

[Problemas conocidos en esta versión](https://docs.citrix.com/es-es/hdx-optimization/2-9-ltsr/whats-new/cumulative-update-1.html)

Elementos eliminados y obsoletos

Fechas de elegibilidad de Subscription Advantage de los productos Citrix

# **[Problemas resueltos en la versión 2.9 LTSR CU3](https://support.citrix.com/article/CTX111618)**

#### <span id="page-8-0"></span>December 21, 2021

HDX RealTime Optimization Pack 2.9 Cumulative Update 3 (CU3) contiene todas las correcciones in‑ cluidas en HDX RealTime Optimization Pack 2.9, Cumulative Update 1, Cumulative Update 2 y estas correcciones nuevas:

- Cuando los usuarios de Mac minimizan un[a ventana de vídeo y, a](https://docs.citrix.com/es-es/hdx-optimization/2-9-ltsr/whats-new/cumulative-update-1/fixed-issues.html) [continuación, la restau](https://docs.citrix.com/es-es/hdx-optimization/2-9-ltsr/whats-new/cumulative-update-2/fixed-issues.html)ran, es posi[ble que la ventana desaparezca. \[LOP](https://docs.citrix.com/es-es/hdx-optimization/2-9-ltsr/whats-new/2-9-ltsr-initial-release/fixed-issues.html)-2811]
- Es posible que algunas cámaras USB, como Poly EagleEye Cube, muestren un marco negro en los vídeos participantes durante llamadas individuales. [LOP‑4243]
- macOS Big Sur admite la representación de vídeo. [LOP‑4422]
- Después de actualizar la versión de HDX RealTime Optimization Pack a 2.9.1, es posible que aparezca una pantalla negra al conectarse a un servidor Poly RealPresence Collaboration Server. [CVADHELP‑15552]

# **Cumulative Update 2 (CU2)**

<span id="page-8-1"></span>December 7, 2020

Fecha de publicación: 01 de diciembre de 2020

#### **Acerca de esta versión**

CU2 agrega dos nuevas correcciones, en comparación con la versión 2.9 CU1 de HDX RealTime Optimization Pack.

HDX RealTime Optimization Pack 2.9 LTSR Cumulative Update 1 (CU1)

HDX RealTime Optimiza[tion Pack 2.9](https://docs.citrix.com/es-es/hdx-optimization/2-9-ltsr/whats-new/cumulative-update-2/fixed-issues.html) LTSR (versión inicial)

[Problemas conocidos en esta versión](https://docs.citrix.com/es-es/hdx-optimization/2-9-ltsr/whats-new/cumulative-update-1.html)

[Elementos eliminados y obsoletos](https://docs.citrix.com/es-es/hdx-optimization/2-9-ltsr/whats-new/2-9-ltsr-initial-release.html)

[Fechas de elegibilidad de Subscriptio](https://docs.citrix.com/es-es/hdx-optimization/2-9-ltsr/known-issues.html)n Advantage de los productos Citrix

# **Problemas solucionados en la versión 2.9 LTSR CU2**

#### <span id="page-9-0"></span>December 21, 2021

HDX RealTime Optimization Pack 2.9 Cumulative Update 2 (CU2) contiene todas las correcciones in‑ cluidas en HDX RealTime Optimization Pack 2.9, Cumulative Update 1 y estas correcciones nuevas:

- Con HDX RealTime Optimization Pack instalado, puede que no se establezcan llamadas de au‑ dio desde un grupo de servidores perimetrales de Skype Empresarial. El problema se produce cua[ndo uno o varios servidores no funcio](https://docs.citrix.com/es-es/hdx-optimization/2-9-ltsr/whats-new/2-9-ltsr-initial-release/fixed-issues.html)[nan. \[CVADHELP‑14607](https://docs.citrix.com/es-es/hdx-optimization/2-9-ltsr/whats-new/cumulative-update-1/fixed-issues.html)]
- Cuando se establece una llamada de conferencia o punto a punto en un dispositivo de punto final con HDX RealTime Connector 2.9, puede que se informen valores de fluctuación altos y tiempos largos de ida y vuelta. [CVADHELP‑15439]

# **Cumulative Update 1 (CU1)**

<span id="page-9-1"></span>December 21, 2021

Fecha de publicación: 7 de mayo de 2020

# **Acerca de esta versión**

HDX RealTime Optimization Pack 1912 LTSR Cumulative Update 1 (CU1) incluye cuatro correcciones nuevas.

HDX RealTime Optimization Pack 2.9 LTSR (versión inicial)

Problemas conocidos en esta versión

[Elementos eliminados y obsoletos](https://docs.citrix.com/es-es/hdx-optimization/2-9-ltsr/whats-new/2-9-ltsr-initial-release.html)

[Fechas de elegibilidad de Subscriptio](https://docs.citrix.com/es-es/hdx-optimization/2-9-ltsr/known-issues.html)n Advantage de los productos Citrix

# **[Problemas resueltos en la versión 1912 LTSR CU1](https://support.citrix.com/article/CTX111618)**

<span id="page-9-2"></span>December 21, 2021

• Durante llamadas de Skype Empresarial, se oye una voz robótica. El problema se produce cuando HDX RealTime Optimization Pack se halla en modo de reserva. [CVADHELP‑13782]

- Con esta mejora, puede priorizar la codificación de la cámara por encima de la codificación de la GPU. Sin embargo, no recomendamos cambiar el comportamiento predeterminado. Esta mejora resulta útil en situaciones en las que un vídeo debe capturar un mayor nivel de detalle en una sala grande (por ejemplo, una sala de conferencias). [CVADHELP‑14042]
- Si un usuario pone una llamada en espera cuando ya hay una llamada en espera, la música de la llamada en espera se distorsiona o se reproduce a una mayor velocidad. [LOP‑3842]
- Al hacer clic en Citrix HDX RealTime Media Engine en las Preferencias del Sistema de Mac, es posible que aparezca este mensaje de error:

Could not load Citrix HDX RealTime Media Engine preferences pane.

[LOP-4191]

# **Acerca de esta versión**

<span id="page-10-0"></span>December 21, 2021

#### **Novedades**

#### **Novedades en la versión 2.9 LTSR**

#### **Mejora de la experiencia de audio del usuario durante las pausas en la conversación:**

Cuando los altavoces se detienen durante las llamadas, los participantes escuchan ruido de confort en lugar de silencio. Esta mejora evita que los participantes de la llamada se pregunten si esta sigue conectada.

#### **Estadísticas de calidad de la experiencia:**

Se han agregado nuevos parámetros de vídeo en los informes estadísticos sobre calidad de la experiencia.

#### **Información de TraceRoute para los informes de calidad de la experiencia:**

HDX RealTime Optimization Pack ahora recopila información de redirección de llamadas. Esta infor‑ mación es útil para solucionar problemas de rendimiento en las llamadas. TraceRoute no es compat‑ ible con Android. Para obtener más información acerca de la tabla TraceRoute de Microsoft, consulte TraceRoute table.

# <span id="page-11-0"></span>**Problemas resueltos en la versión 2.9 LTSR**

#### December 21, 2021

Se han solucionado los problemas siguientes desde la versión 2.8:

- Cuando se utilizan varios monitores, las videollamadas de Skype Empresarial que se ejecutan en Microsoft Windows 10 versión 1607 pueden mostrarse correctamente en un monitor, pero mostrar una pantalla negra o congelarse en un monitor diferente. [CVADHELP‑13153]
- Con HDX RealTime Connector instalado, el control deslizante de ajuste del volumen del tim‑ bre en Skype Empresarial para llamadas entrantes no funciona. Para obtener más información, consulte el artículo CTX267066 de Knowledge Center. [CVADHELP‑13344]
- Con HDX RealTime Optimization Pack instalado, las llamadas de audio entre usuario1, que es un usuario móvil, y usuario2, que usa Skype Empresarial instalado en un escritorio publicado, podrían desconectarse. [CVADHELP‑13678]
- Con HDX RealTime Media Engine instalado en macOS, una videollamada de Skype Empresarial podría mostrar el vídeo fuera de la ventana del programa. El problema ocurre cuando el escrito‑ rio publicado se muestra en modo de pantalla completa en más de un monitor. [CVADHELP‑ 13850]
- Después de desconectar un dispositivo de audio USB HID que se ejecuta en macOS, HDX Real-Time Optimization Pack podría reconectarse de forma imprevista. [LOP‑888]
- Con HDX RealTime Optimization Pack instalado, Skype Empresarial podría rechazar las llamadas entrantes de aplicaciones de terceros, como Turret Proxy Open Line Dealing Server. [LOP‑3925]
- El vídeo de RealTime Optimization Pack aparece en formato de pantalla ancha. Cuando el vídeo se envía a un Skype Empresarial nativo, Skype podría recortar y ampliar la imagen del vídeo para que quepa en un formato cuadrado. [LOP‑2431]
- En Mac, cuando un usuario (usuario2) intenta utilizar RealTime Media Engine que ha instalado otro usuario (usuario1), el usuario2 no recibe una experiencia optimizada. [LOP‑2203]
- En algunos Chromebooks, HDX RealTime Media Engine no puede establecer llamadas con usuarios externos. [LOP-4018]

#### **Problemas conocidos**

#### **Importante:**

Si se modifica el Registro de forma incorrecta, pueden producirse problemas graves que oblig-

uen a reinstalar el sistema operativo. Citrix no puede garantizar que los problemas derivados de la utilización inadecuada del Editor del Registro puedan resolverse. Si utiliza el Editor del Registro, será bajo su propia responsabilidad. Haga una copia de seguridad del Registro antes de modificarlo.

#### **Problemas generales conocidos**

• Si un usuario de macOS X cambia el parámetro de interfaz de usuario del Dock mientras se está ejecutando Skype Empresarial, las llamadas actuales y las llamadas que se realicen en el futuro no mostrarán el vídeo local o remoto. [LOP‑1062]

Solución temporal: Reinicie Skype Empresarial.

- Cuando el modo de reserva ("fallback") está configurado para solo audio, puede que los usuar‑ ios que están en este modo y participan en una conferencia de vídeo vean sus propios estados incorrectamente como **En espera** en la lista de participantes. Los demás usuarios no se ven afectados. [LOP-1175]
- Si la persona que realiza la llamada conecta otro dispositivo de interfaz humana (HID) durante una llamada activa, la llamada puede perderse. [LOP‑1377]
- Después de que el receptor acepte una videollamada como solo audio (desde un teléfono IP), el autor de la llamada no puede agregar un tercer participante para convertirla en llamada de conferencia.

Solución temporal: El receptor de la llamada puede agregar un tercer participante, después de lo cual estarán disponibles las capacidades de conferencia. [LOP‑1504]

- Optimization Pack no es compatible con Polycom RealPresence Trio 8800. Si utiliza la interfaz de usuario de Skype Empresarial para aceptar una llamada, pero utiliza el Polycom RealPresence Trio 88 para colgarla, la llamada no finaliza. [LOP‑1983]
- A veces, se producen problemas de captura de vídeo cuando se utiliza una cámara Logitech 9000 y Citrix Ready Workspace Hub. Es posible que la opción **Vista previa** no funcione, que la inicialización de llamadas sea lenta, que las llamadas en espera no se reanuden o que la cámara falle durante una llamada. [LOP‑2339]
- Cuando se inicia una llamada de sonido punto a punto y se inicia el vídeo al mismo tiempo, aparece el mensaje **No se puede iniciar el vídeo**. [LOP‑2356]

Solución temporal: No inicie una llamada de sonido punto a punto y un vídeo al mismo tiempo.

• En llamadas punto a punto con una cámara UVC o en un "Reunión rápida", antes de que un usuario inicie la transmisión de vídeo, la ventana del vídeo de imagen incrustada puede no mostrar la relación de aspecto correcta. En llamadas punto a punto, el vídeo que envíe puede ser más ancho e incluir más contenido que el visible en la ventana de imagen incrustada. En "Reunión rápida", después de que los participantes hablen, la relación de aspecto cambia a 16:9. [LOP‑2462]

- Cuando se inicia una llamada en un dispositivo Chrome OS mediante un micrófono de cámara web y un altavoz Polycom CX100 o un altavoz/micrófono integrado, es posible que la eliminación de eco no funcione. Puede que el participante remoto de la llamada oiga su propia voz a un volumen bajo. También se oyen los sonidos de fondo del remitente. [LOP‑3082]
- Al cambiar la resolución en una videollamada de punto a punto o en una conferencia, RealTime Media Engine en Chrome OS podría mostrar un marco negro durante aproximadamente 1 a 2 segundos. [LOP-3207]
- Puede que las llamadas estén bloqueadas y el estado de conexión aparece en la información sobre herramientas mientras se inicializa RealTime Connector. La llamada bloqueada sale y abre la ventana de Skype que indica que la llamada ha finalizado. El botón de colgar no responde y debe usar la X en la esquina superior derecha para cerrar la ventana. [LOP‑3634]
- En una llamada entre dos usuarios de Windows, si ambos hablan al mismo tiempo, y uno de ellos está haciendo la eliminación de eco acústico basada en software, es posible que uno de ellos escuche algún eco. [LOP‑3740]
- El Optimization Pack no aparece en la Información de asistencia que se genera desde el menú "Preferencias avanzadas"de Citrix Receiver para Windows. [608200, LOP‑650]
- Si Citrix Receiver para Mac 12.0 está en el dispositivo de punto final y se quita un dispositivo de interfaz humana (HID) mientras se ejecutan Skype Empresarial y RealTime Optimization Pack, es posible que RealTime Media Engine se cierre de forma inesperada. [612448]

Solución temporal: Actualice Citrix Receiver para Mac a una versión más reciente.

#### **Problemas conocidos de HDX RealTime Media Engine**

- En el modo integrado, existen los siguientes problemas al reproducir vídeos en pantalla com‑ pleta:
	- **–** El vídeo en pantalla completa aparece en el formato de pantalla ancha con la versión Linux de RealTime Media Engine en modo integrado. [13564]
	- **–** El control de pantalla completa se oculta detrás de otras aplicaciones en las sesiones in‑ tegradas en el modo integrado de XenApp. [10731]
- Durante la instalación o la desinstalación, es posible que vea algunas condiciones de error donde la cadena del mensaje de error no está traducida al idioma del usuario. [14530, 93]
- En ocasiones, al intentar instalar HDX RealTime Media Engine en Windows, un mensaje indica que no hay espacio disponible en el disco. No obstante, sí que existe un espacio limitado en la

unidad Z:/ del terminal. Esto es un problema conocido para los instaladores de Microsoft y es aplicable también a Citrix Receiver.

#### **Problemas de terceros**

• Pueden producirse errores al usar Skype (no Skype Empresarial) en iOS 9.2. [LOP-1313]

Solución temporal: Actualice a iOS 9.3.2.

• Debido a los cambios en las directivas de privacidad de Microsoft Windows, las llamadas de audio y vídeo pueden fallar en el modo de reserva en los agentes VDA. Para obtener más información, consulte Windows 10 camera, microphone, and privacy. [LOP‑3460]

Solución temporal: Habilitar el acceso al micrófono.

- El usuario 1 podr[ía escuchar ruido](https://support.microsoft.com/es-es/help/4468232/windows-10-camera-microphone-and-privacy-microsoft-privacy) "submarino"(eco parcialmente eliminado) durante el pro‑ ceso de eliminación de eco. Este problema puede producirse cuando el micrófono del usuario 2 es sensible al audio de entrada. [LOP‑3742]
- Linux puede confundir algunos dispositivos de audio que contienen botones con dispositivos de interfaz humana (mouse), en lugar de identificarlos como dispositivos de audio. Cuando el usuario presiona un botón, Linux interpreta que se trata del botón del mouse, lo que impide que el puntero real funcione correctamente hasta que la llamada termina. [521088]

Solución temporal: configure el subsistema de gráficos Linux X11 para que ignore los dispositivos como orígenes de las entradas de usuario. Cree o cambie el archivo **.conf** en el directo‑ rio **/usr/share/X11/xorg.conf.d** con las siguientes secciones (por ejemplo, Jabra, Plantronics o Sennheiser).

Section "InputClass" Identifier "Jabra" MatchVendor "Jabra" Option "Ignore"\*True" EndSection Section "InputClass" Identifier "Plantronics" MatchVendor "Plantronics" Option "Ignore" "true" EndSection Section "InputClass"

Identifier "Sennheiser"

MatchVendor "Sennheiser | 1395"

Option "Ignore" "true"

EndSection

• El nivel de volumen del micrófono de algunos clientes de Linux es bajo.

Solución temporal: Aumente el nivel del micrófono con el control de volumen del sistema Linux.

• Es posible que haya problemas al marcar dígitos de tonos duales de multifrecuencia (DTMF) mediante un dispositivo Jabra Pro 9465 en un cliente Linux. [547234]

Solución temporal: Use la interfaz del RealTime Optimization Pack para marcar dígitos DTMF.

- Citrix RealTime Optimization Pack no admite dispositivos de audio Plantronics Clarity **P340**. Sí admite **P340‑M** (dispositivo cualificado para Skype Empresarial). [597048, 603639, 608218]
- El volumen del micrófono en el teléfono Polycom CX100 es bajo incluso si se ajusta al máximo nivel cuando se usa con el cliente HP Thin Pro. [604219]

Solución temporal: Cambie la clave de Registro que viene con HP Thin Pro desde el programa regeditor en el cliente. Puede ejecutar el programa como usuario root o desde el componente Editor del Registro en el editor de perfiles.

Estos parámetros limitan el rango de parámetros disponibles en la barra de ajuste del volumen de entrada. El valor predeterminado de RecordScale es 100 y lo limita al 25% de su valormáximo para el conector del micrófono. Si se configura RecordScale con el valor máximo de 400, se podrá acceder a la escala completa en la barra de ajuste de volumen.

root>Audio>

Nombre de valor: RecordScale

Datos de valor: 400 (predeterminado: 100)

Nombre de valor: RecordScaleAuto

Datos del valor: 0 (predeterminado: 1 = la establece en 100)

1 Configura el valor de RecordScale según el tipo de hardware.

2 No configura el valor de RecordScale según el tipo de hardware.

Para la reproducción, estos controles funcionan del mismo modo que los controles de volumen de entrada.

root>

Nombre de valor: OutputScale

Datos de valor: 400 (predeterminado: 100)

Nombre de valor: OutputScaleAuto

Datos del valor: 0 (predeterminado: 1)

# <span id="page-16-0"></span>**Problemas conocidos en HDX RealTime Optimization Pack**

July 24, 2023

### **Problemas conocidos en la versión 2.9 LTSR CU7**

No se han observado nuevos problemas conocidos en la actualización Cumulative Update 7.

### **Problemas conocidos en la versión 2.9 LTSR CU6**

No se han observado nuevos problemas conocidos en la actualización Cumulative Update 6.

#### **Problemas conocidos en la versión 2.9 LTSR CU5**

No se han observado nuevos problemas conocidos en la actualización Cumulative Update 5.

#### **Problemas conocidos en la versión 2.9 LTSR CU4**

- Al usar la versión 12.x de macOS Monterey, la opción **Acerca de** de HDX RealTime Optimization Pack muestra el nombre del sistema operativo como Big Sur. [LOP-4518]
- Cuando los parámetros de PPP del escritorio virtual se cambian manualmente, es posible que la superposición de vídeo de las videollamadas optimizadas no esté bien alineada. [LOP‑4519]

#### **Problemas conocidos en la versión 2.9 LTSR CU3**

- Al utilizar la versión 11.2 de macOS Big Sur, es posible que la opción **Acerca de** de HDX RealTime Optimization Pack muestre la versión del sistema operativo como 10.16.0. [LOP‑4466]
- En un entorno con varios monitores, al usar Skype Empresarial en modo integrado para recibir una videollamada, es posible que la ventana de vídeo quede fuera de la ventana de Skype Empresarial. El problema se produce en macOS con Big Sur. [LOP‑4475]

### **Problemas conocidos en la versión 2.9 LTSR CU2**

No se han observado nuevos problemas conocidos en la actualización Cumulative Update 2.

### **Problemas conocidos en la versión 2.9 LTSR CU1**

No se han observado nuevos problemas conocidos en la actualización Cumulative Update 1.

#### **Problemas conocidos en la versión 2.9 LTSR**

#### **Importante:**

Si se modifica el Registro de forma incorrecta, pueden producirse problemas graves que obliguen a reinstalar el sistema operativo. Citrix no puede garantizar que los problemas derivados de la utilización inadecuada del Editor del Registro puedan resolverse. Si utiliza el Editor del Registro, será bajo su propia responsabilidad. Haga una copia de seguridad del Registro antes de modificarlo.

#### **Problemas generales conocidos**

• Si un usuario de macOS X cambia el parámetro de interfaz de usuario del Dock mientras se está ejecutando Skype Empresarial, las llamadas actuales y las llamadas que se realicen en el futuro no mostrarán el vídeo local o remoto. [LOP‑1062]

Solución temporal: Reinicie Skype Empresarial.

- Cuando el modo de reserva ("fallback") está configurado para solo audio, puede que los usuarios que están en este modo y participan en una conferencia de vídeo vean sus propios estados incorrectamente como **En espera** en la lista de participantes. Los demás usuarios no se ven afectados. [LOP-1175]
- Si la persona que realiza la llamada conecta otro dispositivo de interfaz humana (HID) durante una llamada activa, la llamada puede perderse. [LOP‑1377]
- Después de que el receptor acepte una videollamada como solo audio (desde un teléfono IP), el autor de la llamada no puede agregar un tercer participante para convertirla en llamada de conferencia.

Solución temporal: El receptor de la llamada puede agregar un tercer participante, después de lo cual estarán disponibles las capacidades de conferencia. [LOP‑1504]

• Optimization Pack no es compatible con Polycom RealPresence Trio 8800. Si utiliza la interfaz de usuario de Skype Empresarial para aceptar una llamada, pero utiliza el Polycom RealPresence Trio 88 para colgarla, la llamada no finaliza. [LOP‑1983]

- A veces, se producen problemas de captura de vídeo cuando se utiliza una cámara Logitech 9000 y Citrix Ready Workspace Hub. Es posible que la opción **Vista previa** no funcione, que la inicialización de llamadas sea lenta, que las llamadas en espera no se reanuden o que la cámara falle durante una llamada. [LOP‑2339]
- Cuando se inicia una llamada de sonido punto a punto y se inicia el vídeo al mismo tiempo, aparece el mensaje **No se puede iniciar el vídeo**. [LOP‑2356]

Solución temporal: No inicie una llamada de sonido punto a punto y un vídeo al mismo tiempo.

- En llamadas punto a punto con una cámara UVC o en un "Reunión rápida", antes de que un usuario inicie la transmisión de vídeo, la ventana del vídeo de imagen incrustada puede no mostrar la relación de aspecto correcta. En llamadas punto a punto, el vídeo que envíe puede ser más ancho e incluir más contenido que el visible en la ventana de imagen incrustada. En "Reunión rápida", después de que los participantes hablen, la relación de aspecto cambia a 16:9. [LOP‑2462]
- Cuando se inicia una llamada en un dispositivo Chrome OS mediante un micrófono de cámara web y un altavoz Polycom CX100 o un altavoz/micrófono integrado, es posible que la eliminación de eco no funcione. Puede que el participante remoto de la llamada oiga su propia voz a un volumen bajo. También se oyen los sonidos de fondo del remitente. [LOP‑3082]
- Al cambiar la resolución en una videollamada de punto a punto o en una conferencia, RealTime Media Engine en Chrome OS podría mostrar un marco negro durante aproximadamente 1 a 2 segundos. [LOP‑3207]
- Puede que las llamadas estén bloqueadas y el estado de conexión aparece en la información sobre herramientas mientras se inicializa RealTime Connector. La llamada bloqueada sale y abre la ventana de Skype que indica que la llamada ha finalizado. El botón de colgar no responde y debe usar la X en la esquina superior derecha para cerrar la ventana. [LOP‑3634]
- En una llamada entre dos usuarios de Windows, si ambos hablan al mismo tiempo, y uno de ellos está haciendo la eliminación de eco acústico basada en software, es posible que uno de ellos escuche algún eco. [LOP‑3740]
- El Optimization Pack no aparece en la Información de asistencia que se genera desde el menú "Preferencias avanzadas"de Citrix Receiver para Windows. [608200, LOP‑650]
- Si Citrix Receiver para Mac 12.0 está en el dispositivo de punto final y se quita un dispositivo de interfaz humana (HID) mientras se ejecutan Skype Empresarial y RealTime Optimization Pack, es posible que RealTime Media Engine se cierre de forma inesperada. [612448]

Solución temporal: Actualice Citrix Receiver para Mac a una versión más reciente.

#### **Problemas conocidos de HDX RealTime Media Engine**

- En el modo integrado, existen los siguientes problemas al reproducir vídeos en pantalla com‑ pleta:
	- **–** El vídeo en pantalla completa aparece en el formato de pantalla ancha con la versión Linux de RealTime Media Engine en modo integrado. [13564]
	- **–** El control de pantalla completa se oculta detrás de otras aplicaciones en las sesiones in‑ tegradas en el modo integrado de XenApp. [10731]
- Durante la instalación o la desinstalación, es posible que vea algunas condiciones de error donde la cadena del mensaje de error no está traducida al idioma del usuario. [14530, 93]
- En ocasiones, al intentar instalar HDX RealTime Media Engine en Windows, un mensaje indica que no hay espacio disponible en el disco. No obstante, sí que existe un espacio limitado en la unidad Z:/ del terminal. Esto es un problema conocido para los instaladores de Microsoft y es aplicable también a Citrix Receiver.

#### **Problemas de terceros**

- Pueden producirse errores al usar Skype (no Skype Empresarial) en iOS 9.2. [LOP-1313] Solución temporal: Actualice a iOS 9.3.2.
- Debido a los cambios en las directivas de privacidad de Microsoft Windows, las llamadas de audio y vídeo pueden fallar en el modo de reserva en los agentes VDA. Para obtener más información, consulte Windows 10 camera, microphone, and privacy. [LOP-3460]

Solución temporal: Habilitar el acceso al micrófono.

- El usuario 1 podr[ía escuchar ruido](https://support.microsoft.com/es-es/help/4468232/windows-10-camera-microphone-and-privacy-microsoft-privacy) "submarino"(eco parcialmente eliminado) durante el pro‑ ceso de eliminación de eco. Este problema puede producirse cuando el micrófono del usuario 2 es sensible al audio de entrada. [LOP‑3742]
- Linux puede confundir algunos dispositivos de audio que contienen botones con dispositivos de interfaz humana (mouse), en lugar de identificarlos como dispositivos de audio. Cuando el usuario presiona un botón, Linux interpreta que se trata del botón del mouse, lo que impide que el puntero real funcione correctamente hasta que la llamada termina. [521088]

Solución temporal: configure el subsistema de gráficos Linux X11 para que ignore los dispositivos como orígenes de las entradas de usuario. Cree o cambie el archivo **.conf** en el directo‑ rio **/usr/share/X11/xorg.conf.d** con las siguientes secciones (por ejemplo, Jabra, Plantronics o Sennheiser).

Section "InputClass"

Identifier "Jabra"

MatchVendor "Jabra"

Option "Ignore" "True"

EndSection

Section "InputClass"

Identifier "Plantronics"

MatchVendor "Plantronics"

Option "Ignore" "true"

EndSection

Section "InputClass"

Identifier "Sennheiser"

MatchVendor "Sennheiser | 1395"

Option "Ignore" "true"

EndSection

• El nivel de volumen del micrófono de algunos clientes de Linux es bajo.

Solución temporal: Aumente el nivel del micrófono con el control de volumen del sistema Linux.

• Es posible que haya problemas al marcar dígitos de tonos duales de multifrecuencia (DTMF) mediante un dispositivo Jabra Pro 9465 en un cliente Linux. [547234]

Solución temporal: Use la interfaz del RealTime Optimization Pack para marcar dígitos DTMF.

- Citrix RealTime Optimization Pack no admite dispositivos de audio Plantronics Clarity **P340**. Sí admite **P340‑M** (dispositivo cualificado para Skype Empresarial). [597048, 603639, 608218]
- El volumen del micrófono en el teléfono Polycom CX100 es bajo incluso si se ajusta al máximo nivel cuando se usa con el cliente HP Thin Pro. [604219]

Solución temporal: Cambie la clave de Registro que viene con HP Thin Pro desde el programa regeditor en el cliente. Puede ejecutar el programa como usuario root o desde el componente Editor del Registro en el editor de perfiles.

Estos parámetros limitan el rango de parámetros disponibles en la barra de ajuste del volumen de entrada. El valor predeterminado de RecordScale es 100 y lo limita al 25% de su valormáximo para el conector del micrófono. Si se configura RecordScale con el valor máximo de 400, se podrá acceder a la escala completa en la barra de ajuste de volumen.

root>Audio>

Nombre de valor: RecordScale

Datos de valor: 400 (predeterminado: 100)

Nombre de valor: RecordScaleAuto

Datos del valor: 0 (predeterminado: 1 = la establece en 100)

1 Configura el valor de RecordScale según el tipo de hardware.

2 No configura el valor de RecordScale según el tipo de hardware.

Para la reproducción, estos controles funcionan del mismo modo que los controles de volumen de entrada.

root>

Nombre de valor: OutputScale

Datos de valor: 400 (predeterminado: 100)

Nombre de valor: OutputScaleAuto

Datos del valor: 0 (predeterminado: 1)

# <span id="page-21-0"></span>**Requisitos del sistema**

November 14, 2022

#### **Entornos**

RealTime Optimization Pack admite las siguientes configuraciones de Microsoft Skype Empresarial:

- **Servidor** (back‑end)
	- **–** Servidor Microsoft Skype Empresarial 2019
	- **–** Servidor Microsoft Skype Empresarial 2015
	- **–** Microsoft Skype Empresarial Online (servidor Skype Empresarial alojado en Microsoft Of‑ fice 365)
	- **–** Microsoft Lync 2013 Server: Actualizado a la versión Cumulative Update de febrero de 2015, como mínimo. Citrix y Microsoft recomiendan actualizar el software al Cumulative Update más reciente.
- **Cliente** (la aplicación Skype Empresarial instalada en el servidor de Citrix Virtual Apps and Desktops). Para utilizar las revisiones y las actualizaciones de seguridad más recientes, se recomienda instalar la versión más reciente del cliente Skype Empresarial.
- **–** Microsoft Skype Empresarial para Office 365
- **–** Microsoft Skype Empresarial 2019
- **–** Microsoft Skype Empresarial 2016 Hacer clic y ejecutar, versión mínima 1611 compilación 7571.2072.
- **–** Microsoft Skype Empresarial 2016 MSI, versión mínima 16.0.4483.1000.
- **–** Instalador independiente de Microsoft Skype Empresarial 2015 (que se puede instalar so‑ bre Microsoft Office 2016), versión mínima 15.0.4875.1001.

Para obtener más información sobre cómo configurar el cliente Skype Empresarial 2015 en modo de interfaz de usuario nativo, consulte https://docs.microsoft.com/en‑us/lyncserver/co nfigure‑the‑skype‑for‑business‑client‑in‑lync‑server‑2013?redirectedfrom=MSDN.

Optimization Pack es compatible con todas las versi[ones actualmente admitidas de Citrix Virtual Apps](https://docs.microsoft.com/en-us/lyncserver/configure-the-skype-for-business-client-in-lync-server-2013?redirectedfrom=MSDN) and D[esktops. Para obtener información sobre el ciclo de vida útil de Citrix Virtual Apps an](https://docs.microsoft.com/en-us/lyncserver/configure-the-skype-for-business-client-in-lync-server-2013?redirectedfrom=MSDN)d Desktops, consulte la tabla de productos de Citrix.

Para obtener más información sobre las ediciones de Citrix Virtual Apps and Desktops que incluyen la optimizaci[ón de Skype Empresarial, con](https://www.citrix.com/en-in/support/product-lifecycle/product-matrix.html)sulte Funciones de Citrix Virtual Apps y Desktops.

Optimization Pack admite las siguientes versiones (**de la mínima a la más reciente**) de la aplicación Citrix Workspace:

- Aplicación Citrix Workspace 2006.1 para Windows
- Aplicación Citrix Workspace 2005 para Mac
- Aplicación Citrix Workspace 2006 para Linux

#### **Nota:**

Para admitir entornos de Skype Empresarial compatibles con FIPS, utilice HDX RealTime Optimization Pack 2.9 CU4. Sin embargo, tenga en cuenta que HDX RealTime Optimization Pack que no está certificado para FIPS.

#### **RealTime Connector**

Instale RealTime Connector en sus escritorios virtuales de Citrix Virtual Desktops o en servidores del sitio de Citrix Virtual Apps.

- Sistemas operativos compatibles:
	- **–** Escritorios:
		- \* Microsoft Windows 11
		- \* Microsoft Windows 10
	- **–** Servers:
		- \* Microsoft Windows Server 2019
- \* Microsoft Windows Server 2016
- \* Microsoft Windows Server 2012
- Memoria: 1 GB de RAM (máximo en modo de reserva), 120 MB de archivo de paginación
- Espacio en el disco: Como mínimo 100 MB disponibles
- Interfaz de red: Conexión de red local Ethernet TCP/IP de dúplex completo
- Software:
	- **–** DirectX 9 (como mínimo)
	- **–** Microsoft .NET 4.0 SP1
	- **–** Cliente de Microsoft Skype Empresarial 2015 (como mínimo la actualización del producto 15.0.4833.1001) de 32 o 64 bits
	- **–** Cliente de Microsoft Skype Empresarial 2016 (como mínimo la actualización del producto 16.0.7341.2032) de 32 o 64 bits

Requisito previo para la instalación

- 1. Haga clic con el botón secundario en el acceso directo de Microsoft Skype Empresarial situado en el escritorio o en la lista de programas en el menú Inicio, y seleccione **Propiedades**.
- 2. En el cuadro de diálogo Propiedades, seleccione la ficha **Compatibilidad**.
- 3. En la ficha Compatibilidad, compruebe que la casilla **Ejecutar este programa como admin‑ istrador** no esté marcada.

#### **RealTime Media Engine**

RealTime Media Engine se instala en los dispositivos cliente.

Consulte citrixready.citrix.com para ver los dispositivos cliente HDX Premium verificados para usarse con Optimization Pack.

Pautas p[ara el hardware cuand](https://citrixready.citrix.com/)o la aceleración por hardware H.264 no está disponible:

CPU:

Los resultados varían según la arquitectura del procesador.

- Para vídeo estándar CIF, 1.4 GHz
- Para VGA, un mínimo de 2 GHz.
- Para vídeo de alta definición (HD) de 720p, 2,8 GHz de doble núcleo
- Compatibilidad con el conjunto de instrucciones SSE3

Espacio en disco y memoria:

- 50 MB de espacio en disco
- 1 GB de RAM total

Sistemas operativos compatibles:

RealTime Media Engine se puede instalar en dispositivos que ejecuten cualquiera de los siguientes sistemas operativos:

- Escritorio de Microsoft Windows:
	- **–** Microsoft Windows 11
	- **–** Microsoft Windows 10
	- **–** Microsoft Windows 10 IoT Enterprise
	- **–** Microsoft Windows 8.1
- Linux de 32 bits
	- **–** Ubuntu 16.04
	- **–** Red Hat 7
	- **–** CentOS 7
	- **–** HP ThinPro 7.x y versiones posteriores
- Linux de 64 bits
	- **–** Ubuntu 18.04 y 16.04
	- **–** Red Hat 7
	- **–** CentOS 7
	- **–** HP ThinPro 7.x y versiones posteriores
	- **–** IGEL

#### **Nota:**

Los binultils de GNU deben estar instalados en el dispositivo Linux de punto final. Para ello, ejecute sudo apt-get install binutils. Para obtener más información detallada, consulte la documentación de GNU.

#### • macOS 13.x, 12.x, 11.x

#### **Nota:**

La compatibilidad con macOS 11.x (Big Sur) requiere RTOP 2.9 CU3 o una versión posterior. La compatibilidad con macOS 12.x (Monterey) requiere RTOP 2.9 CU4 o una versión posterior. macOS 13.x (Ventura) requiere RTOP 2.9 CU5 o una versión posterior.

La plataforma Apple silicon solo es compatible con macOS Big Sur, Monterey y Ventura mediante Rosetta 2.

• Unicon: Consulte con Unicon para conocer qué versión de eLux recomiendan para usar con RealTime Media Engine.

#### **Importante:**

Si se modifica el Registro de forma incorrecta, pueden producirse problemas graves que obliguen a reinstalar el sistema operativo. Citrix no puede garantizar que los problemas derivados de la utilización inadecuada del Editor del Registro puedan resolverse. Use el Editor del Registro bajo su propia responsabilidad. Haga una copia de seguridad del Registro antes de modificarlo.

Microsoft Windows 10 Anniversary Update lanzado en agosto de 2016 introduce una nueva fun‑ ción llamada Windows Camera Frame Server. Esta función podría causar problemas, pudiendo incluso inhabilitar la codificación de hardware en cámaras web.

Para evitar estos problemas, instale las actualizaciones de Microsoft KB3176938 (Windows 10 CU, del 31 de agosto de 2016) y KB3194496 (Windows 10 CU, del 29 de septiembre de 2016) para RealTime Media Engine en Windows 10. Si sigue viendo problemas de rendimiento después de instalar las actualizaciones, realice estos cambios en el Registro:

HKEY\_LOCAL\_MACHINE\SOFTWARE\Microsoft\Windows Media Foundation\Platform EnableFrameServerMode=dword:00000000

HKEY\_LOCAL\_MACHINE\SOFTWARE\Wow6432Node\Microsoft\Windows Media Foundation\Platform

EnableFrameServerMode=dword:00000000

#### Requisitos para realizar llamadas de sonido y vídeo:

- RealTime Meda Engine admite videollamadas con vídeo de alta definición (HD). RealTime Me‑ dia Engine mide la velocidad del dispositivo del usuario si la cámara, el dispositivo host, el parámetro de ancho de banda y el punto final remoto admiten las especificaciones de alta definición. Entonces codifica el vídeo HD.
- Cámara:
	- **–** Se admiten la mayoría de las cámaras web USB.
	- **–** Resolución mínima: 320 x 240
	- **–** Espacio de colores: 1420 o YUY2
	- **–** Velocidad de fotogramas de 10 fps como mínimo, 24 fps para vídeo en alta definición
	- **–** Controlador UVC de Windows
- La entrada y salida de sonido debe ser compatible con DirectSound y capaz de sonido mono o estéreo de 16 bits a 16000, 32000 o 44100 muestras por segundo. Se recomiendan auriculares USB.

Requisitos para dispositivos de sonido compatibles con Skype Empresarial:

RealTime Connector admite el uso de altavoces, teléfonos y auriculares USB compatibles con Skype Empresarial. Para obtener información completa sobre los dispositivos compatibles, consulte USB audio and video devices.

# **Controladores de vídeo de terceros y Optimization Pack**

Los controladores de clase de vídeo (UVC) por USB para las cámaras web se han incluido en sistemas operativos Microsoft Windows desde hace muchos años. Sin embargo, los sistemas operativos Microsoft Windows en algunos terminales de cliente ligero pueden no incluir esos controladores. Si instala una cámara web en un dispositivo de terminal, el programa de instalación puede notificar que no tiene los archivos necesarios.

Se recomienda usar los controladores de dispositivo estándar de Windows para las cámaras web. Los controladores suministrados por fabricantes a veces causan bloqueos del sistema y eventos de "pan‑ talla azul"en determinadas plataformas (especialmente Windows de 64 bits).

# <span id="page-26-0"></span>**Información técnica general**

#### December 21, 2021

#### **Advertencia**

Si se modifica el Registro de forma incorrecta, pueden producirse problemas graves que obliguen a reinstalar el sistema operativo. Citrix no puede garantizar que los problemas derivados de la utilización inadecuada del Editor del Registro puedan resolverse. Use el Editor del Registro bajo su propia responsabilidad. Haga una copia de seguridad del Registro antes de modificarlo.

RealTime Optimization Pack ofrece funciones de llamada de audio y vídeo de alta definición, clara y nítida, con Microsoft Skype Empresarial en una arquitectura optimizada. Los usuarios pueden partic‑ ipar en llamadas de audio‑vídeo o audio desde y hacia otros:

- Usuarios de Skype Empresarial
- Usuarios de Microsoft Lync
- Sistemas de unidades de control multipunto (MCU) de escritorio y salas de conferencias basados en estándares
- Teléfonos IP autónomos compatibles con Skype Empresarial

Todo el procesamiento de audio y vídeo se descarga del servidor al dispositivo o terminal del usuario final. Esto optimiza la calidad de la llamada con un impacto mínimo en la escalabilidad del servidor.

### **Funciones principales**

Optimization Pack ofrece las siguientes funciones principales a los clientes de Citrix Virtual Apps and Desktops:

- Optimiza las llamadas de audio y vídeo de Skype Empresarial en dispositivos Windows, Mac y Chrome OS porque redirige el procesamiento de medios al dispositivo del usuario. Nuestro socio Dell permite usar Wyse ThinOS.
- Codesarrollado con Microsoft, que ha desarrollado y mantiene la interfaz de usuario del cliente Skype Empresarial nativo. La ventaja es que el software de Citrix no da lugar a dos interfaces diferentes. Los usuarios ven la conocida interfaz nativa de Skype Empresarial.
- Compatible con Skype Empresarial Server 2019, Skype Empresarial Server 2015, Lync Server 2013 y Skype Empresarial Online (Office 365).
- Permite iniciar llamadas desde el teclado de marcado, la barra de marcado, la lista de contactos y la ventana de conversación de Skype Empresarial y desde Outlook o alguna otra aplicación de Office.
- Admite todos los tipos de llamadas y conferencias de Skype Empresarial. Incluidas las llamadas de audio y vídeo, la puesta en espera, la transferencia, el desvío y la redirección de llamadas, las conferencias con usuarios que hablan y la transmisión simultánea de vídeo.
- Compatible con los protocolos de Skype Empresarial para redes, cifrado de medios (SRTP o AES), firewall transversal (STUN, TURN o ICE) y administración de ancho de banda.
- Reenvía la información de ubicación del dispositivo al cliente de Skype Empresarial, para admi‑ tir los Servicios de emergencia (por ejemplo, E911) y la redirección basada en ubicación (LBR).
- El Control de admisión de llamadas en el servidor Skype Empresarial Server mejora la calidad del contenido multimedia en las redes de empresa. Esto se logra mediante un seguimiento del uso de ancho de banda y el rechazo de las llamadas que sobrecargarían la red por utilizar demasiado ancho de banda.
- El control de admisión de llamadas funciona en todas las configuraciones de red compatibles con Microsoft. Es decir, múltiples regiones, sitios, enlaces, rutas, directivas, etc. Funciona tanto en dispositivos de punto final remotos como locales. En dispositivos de punto final remotos, como ocurre con los clientes de Skype Empresarial nativos que se ejecutan de forma remota, solo las partes de la ruta multimedia que son internas están sujetas a las directivas de ancho de banda del Control de admisión de llamadas.
- Llamadas de Skype Empresarial disponibles cuando no se puede contactar con el servidor perimetral. En estos casos, Optimization Pack entra en modo de reserva y el procesamiento de audio y vídeo se produce en el servidor.
- Admite códecs de sonido: SILK, G.771, G.722, G.722.1, G.722c y RT‑Audio. No se admite el códec G.722 Stereo ni el códec Siren de ancho de banda bajo. Esta funcionalidad permite las comunicaciones de voz en una amplia gama de entornos de red, incluidas redes públicas de Internet y redes móviles.
- Compatibilidad probada en el terreno con una amplia gama de dispositivos de sonido, puentes de conferencia, puertas de enlace y soluciones de grabación basadas en servidor y red. Para conocer los productos recomendados, consulte Citrix Ready Marketplace.
- La transmisión simultánea de vídeo (varios flujos de vídeo transmitidos a la vez) para mejorar la calidad de vídeo en llamadas de conferencia [y reuniones de Skype.](https://citrixready.citrix.com/)
- Utiliza la codificación por hardware H.264 en dispositivos con Windows que admiten AMD Video Coding Engine (VCE) o Intel Quick Sync, sujetos a compatibilidad. Se recomienda utilizar las versiones más recientes de los controladores.
- Es compatible con RT‑Video, H.264 UC, H.264 Scalable Video Coding (SVC) y H.264 Advanced Video Coding (AVC). La velocidad de transferencia de vídeo varía de 128 kb/s a 2048 kb/s. Todo el vídeo se codifica hasta un máximo de 30 fps (según la cámara web que se utilice) y se transmite por RTP/UDP (opción preferida) o TCP.
- Utiliza las capacidades de aceleración de hardware de las cámaras web de codificación por hard‑ ware H.264 UVC (USB Video Class) 1.1 o 1.5 con dispositivos Windows y Linux (sin incluir Citrix Ready Workspace Hub).
- Optimization Pack utiliza la funcionalidad de codificación por hardware H.264 que presentan las cámaras Logitech C930e y C925e en llamadas de conferencia que usan vídeos simulcast. La capacidad de codificación por hardware de estas cámaras está disponible cuando se utiliza con dispositivos Windows y Linux.
- Codificación y descodificación por hardware H.264 en Linux con compatibilidad con AMD Video Coding Engine (VCE). La descodificación por hardware en Linux está inhabilitada de manera predeterminada. En

Linux, el descodificador OMX del controlador AMD actual descodifica secuencias de vídeo con latencia alta (hasta 500 ms). Puede habilitar la descodificación por hardware mediante el Registro:

HKEY\_CURRENT\_USER\Software\Citrix\HDXRTConnector\MediaEngine\

Name: DisableLinuxAMDH264HardwareDecoding

Type: DWORD

Data:

0 –enabled

1 or no value –disable

- Admite asimismo una amplia gama de resoluciones de vídeo, de 320x180 a 1920x1080, hasta 30 fotogramas por segundo.
- Admite la mayoría de las cámaras web, incluidas las cámaras web integradas en dispositivos Windows y las cámaras web integradas (cámaras FaceTime) en dispositivos Mac.
- Mejora la calidad del audio y del vídeo en conexiones con pérdida, al habilitar la corrección de errores de reenvío (FEC: Forward Error Correction).
- En el modo de reserva, HDX RealTime genérico (el códec optimizado para voz) se encarga de eliminar el eco. Por lo tanto, la función de eliminación de eco de RealTime Optimization Pack se inhabilita automáticamente y aparece atenuada en Parámetros, en el icono del área de notificaciones de Optimization Pack.
- Cuando lo habilitan los administradores, todas las llamadas de audio y vídeo hechas mediante Optimization Pack informan a la infraestructura del servidor de Skype Empresarial acerca del uso de uso de ancho de banda. Las llamadas siguen todas las restricciones de directiva de ancho de banda, incluidas:
	- **–** Limita el ancho de banda de audio y vídeo en función de lo definido por las directivas.
	- **–** Degrada las videollamadas a llamadas de solo audio si no hay ancho de banda disponible para el vídeo. Aparece un mensaje genérico.
	- **–** Redirige la llamada por Internet cuando no hay ancho de banda disponible en la red em‑ presarial. Aparece un mensaje genérico.
	- **–** Redirige la llamada al buzón de voz cuando no hay ancho de banda disponible en ninguna red. Aparece un mensaje genérico.
	- **–** Notifica las restricciones de ancho de banda del Control de admisión de llamadas a la base de datos de supervisión de Quality-of-Experience.
- Admite la calidad de servicio (QoS) al observar los intervalos de puertos de audio y vídeo con‑ figurados en el servidor de Skype Empresarial (ver https://docs.microsoft.com/en‑us/lyn cserver/lync‑server‑2013‑configuring‑port‑ranges‑for‑your‑microsoft‑lync‑clients?redi rectedfrom=MSDN y https://docs.microsoft.com/en‑us/powershell/module/skype/Set‑ CsConferencingConfiguration?redirectedfrom=MSD[N&view=skype‑ps\).](https://docs.microsoft.com/en-us/lyncserver/lync-server-2013-configuring-port-ranges-for-your-microsoft-lync-clients?redirectedfrom=MSDN)
- [Admite el marcado DSCP \(Differentiated Services Code Point\) para paquetes multimedia. En](https://docs.microsoft.com/en-us/lyncserver/lync-server-2013-configuring-port-ranges-for-your-microsoft-lync-clients?redirectedfrom=MSDN) [el caso de Windows,](https://docs.microsoft.com/en-us/lyncserver/lync-server-2013-configuring-port-ranges-for-your-microsoft-lync-clients?redirectedfrom=MSDN)d[istribuya las directivas de QoS a los puntos finales. En el caso de Linux,](https://docs.microsoft.com/en-us/powershell/module/skype/Set-CsConferencingConfiguration?redirectedfrom=MSDN&view=skype-ps) [Chrome OS y macOS X, existen parámetros del Registro de Optimizati](https://docs.microsoft.com/en-us/powershell/module/skype/Set-CsConferencingConfiguration?redirectedfrom=MSDN&view=skype-ps)on Pack que deben apli‑ carse al perfil del usuario en el servidor. Para obtener más información, consulte el artículo https://support.citrix.com/article/CTX215691 de la base de conocimientos de Citrix.
- Optimiza la calidad de la Experiencia (QoE) a través de diversas técnicas, entre ellas figuran:
	- **–** [Buffer de vibración adaptativo](https://support.citrix.com/article/CTX215691)
	- **–** Ocultación de pérdida de paquetes
	- **–** Adaptación de velocidad de llamada
- Los informes de Quality of Experience especifican el modo del RealTime Optimization Pack (op‑ timizado o no optimizado). La entrada del sistema operativo del punto final se agrega con un prefijo, que especifica el estado optimizado o no optimizado de la llamada.

**–** Optimizado: HDXRTME: <OSversion>

Ejemplo en un informe: HDXRTME: Windows 10 Pro,Windows 10 Pro,No Service Pack WOW64

**–** No optimizado: HDXRTC: <OSversion>

• Se admiten los dispositivos Chromebook basados en Intel que pueden ejecutar aplicaciones de Android (ARC++), que se utilizan con la versión mínima de la aplicación Citrix Workspace 1809 para Android. Tanto la aplicación Workspace como RealTime Media Engine se pueden adquirir a través de Play Store. Para obtener una lista de los Chromebook y Chromeboxes admitidos (solo los que figuran como canal estable), consulte Sistemas Chrome OS compatibles con apli‑ caciones de Android. Para conocer las limitaciones de Chromebook, consulte Limitaciones.

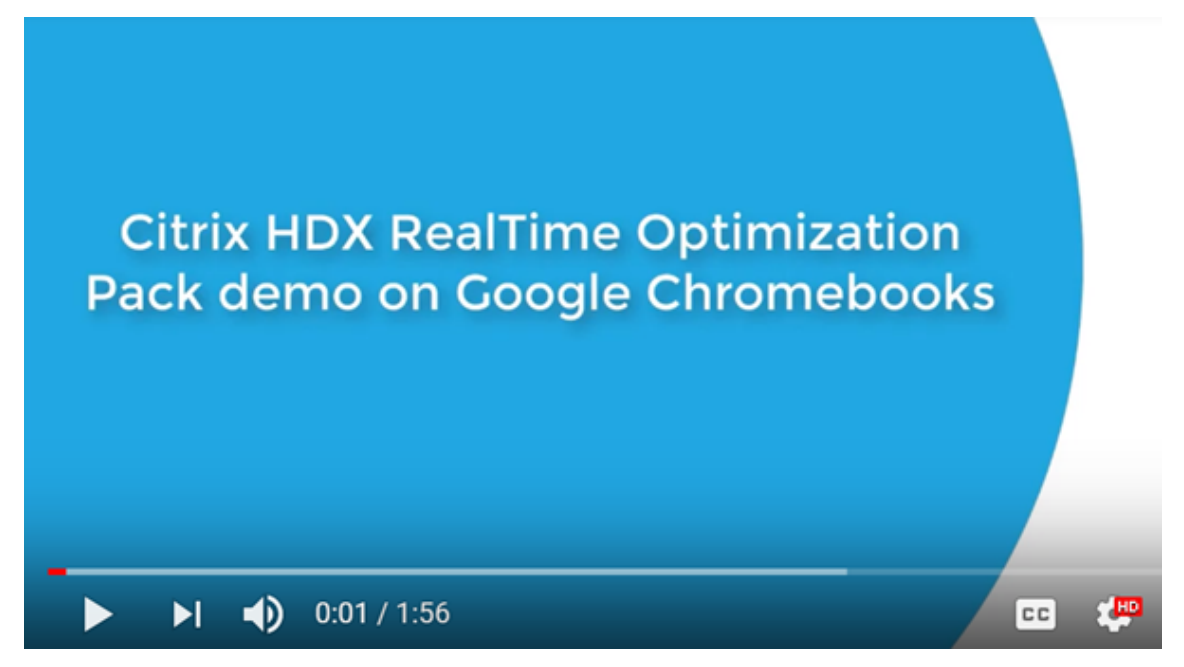

- [Ofrece, como recurso de reserva, el procesamiento de los medios en el lado del servidor](https://www.youtube.com/watch?v=CiY9HUtyBNg) (Generic RealTime) si RealTime Media Engine no está presente en el dispositivo del usuario.
- RealTime Media Engine utiliza los controles de directivas y la capacidad de actualización au‑ tomática de aplicación Citrix Workspace para Windows.
- Descarga única, paquete de instalación único de aplicación Citrix Workspace para Windows y RealTime Media Engine. El paquete de instalación único es ideal para usuarios principiantes en dispositivos no administrados.

Ejemplo en un informe: HDXRTC: Windows 7 Enterprise,Windows 7,SP1 WOW64

### **Limitaciones**

Cuando se entrega el cliente Skype Empresarial en un entorno virtualizado, hay algunas diferencias en cuanto a la funcionalidad. Para obtener más información, consulte el artículo https://support.citr ix.com/article/CTX200279 de la base de conocimientos de Citrix.

•En terminales Linux, el instalador de RealTime Media Engine inhabilita la redirección multime[dia en la aplicación](https://support.citrix.com/article/CTX200279) Citrix Workspace para Linux. Al hacer esto, se evita que Optimization Pack y la aplicación Citrix Workspace para Linux/Unix entren en conflicto cuando acceden a disposi‑ tivos de vídeo.

HDXRTME

Los usuarios pueden habilitar la redirección multimedia en el archivo module.ini. La activación de la redirección multimedia permite que RealTime Media Engine y la aplicación Citrix Work‑ space para Linux coexistan. La posibilidad de coexistencia se incluye en la aplicación Citrix Workspace para Linux 1810 o posterior con cualquier versión de RealTime Media Engine.

- Si tiene varias cámaras conectadas a un dispositivo de punto final y quiere usar la segunda cá‑ mara para vídeos o vistas previas de vídeo, abra**Herramientas** >**Configuración del dispositivo de vídeo**, seleccione la cámara y haga clic en **Aceptar**.
- RealTime Media Engine no admite las siguientes funciones en Chromebooks:
	- **–** Cámaras USB externas.
	- **–** Codificación de cámara USB UVC 1.1
	- **–** Enumeración por dispositivo y cambio desde los parámetros de Skype Empresarial. Solo se usan dispositivos predeterminados.
	- **–** Códecs G722.1C, RT‑Audio y RT‑Video.
	- **–** Dispositivos HID, control automático de ganancias y control de admisión de llamadas.
	- **–** En el modo de reserva, la cámara web y los dispositivos de audio no están disponibles debido a las limitaciones de la aplicación Citrix Workspace para Android.
	- **–** Se admite la transmisión simultánea en conferencias de vídeo con múltiples participantes.
- Cuando se utiliza un cliente ligero HP T730 con Windows 10 y una cámara web Logitech C925e para hacer una llamada de vídeo y luego se cambia el tamaño de la ventana a una resolución de alta definición, se envía una secuencia de vídeo de 30 fps como una secuencia de vídeo de 24 fps.
- Si Skype Empresarial se está ejecutando localmente en el dispositivo, haga clic con el botón secundario en el icono de Skype Empresarial en la bandeja del sistema y salga de la aplicación. Es probable que haya problemas de interacción si se está ejecutando Skype Empresarial local‑ mente mientras también se está ejecutando en el centro de datos como una aplicación alojada.
- Microsoft no admite el cliente básico de Lync y Skype Empresarial con Optimization Pack. Como solución temporal, use la versión completa de Skype Empresarial.
- Optimization Pack no admite conexiones de medios directas desde y hacia puertas de enlace de red telefónica conmutada pública (PSTN). Hay una función optativa de Skype Empresarial, que se denomina omisión de medios. Para obtener más información, consulte https://docs .microsoft.com/en‑ us/skypeforbusiness/plan‑your‑ deployment/enterprise‑voice‑ solution/media‑bypass?redirectedfrom=MSDN y el artículo de Citrix Knowledge Center https://support.citrix.com/article/CTX200279. Si los administradores de los [servidores de](https://docs.microsoft.com/en-us/skypeforbusiness/plan-your-deployment/enterprise-voice-solution/media-bypass?redirectedfrom=MSDN) [Skype Empresarial han habilitado la función Omisión de medios, las llamadas de PSTN donde](https://docs.microsoft.com/en-us/skypeforbusiness/plan-your-deployment/enterprise-voice-solution/media-bypass?redirectedfrom=MSDN) [participan usuarios de RealTime Optimization Pack re](https://docs.microsoft.com/en-us/skypeforbusiness/plan-your-deployment/enterprise-voice-solution/media-bypass?redirectedfrom=MSDN)dirigen automática e imperceptiblemente [las conexiones multimedia a través del servidor d](https://support.citrix.com/article/CTX200279)e mediación. Esta limitación de la función no afecta a los usuarios de ninguna forma. Tenga en cuenta esta limitación al planificar la capacidad de la red.
- Cuando se entrega el cliente Skype Empresarial como aplicación publicada, en lugar de hacerlo como parte de un escritorio Windows completo, no se admite el uso compartido del escritorio. Si utiliza el uso compartido de escritorio, el escritorio del servidor se comparte en lugar del es‑ critorio local. Se puede usar la función de uso compartido de aplicaciones para compartir otras aplicaciones alojadas durante una llamada de Skype Empresarial. El cliente virtualizado Skype Empresarial no puede compartir aplicaciones que se ejecutan localmente en el dispositivo del usuario.
- No se admite la grabación en el lado del cliente. Citrix recomienda evaluar las soluciones de grabación de otros fabricantes basadas en servidores o redes.
- La vista de galería no se admite en llamadas con múltiples participantes. La vista de los usuar‑ ios que hablan se usa en llamadas de Skype Empresarial con múltiples participantes mediante Optimization Pack.
- Las cámaras web panorámicas que ofrecen una vista de 360 grados de la sala de reuniones no se admiten.
- No se admite la entrega optimizada en un entorno de aplicación Citrix Virtual Apps and Desktops‑Citrix Workspace de doble salto. La entrega optimizada es la redirección del procesamiento de medios al dispositivo del usuario.
- Limitaciones del proxy web:
	- **–** No se admite la autenticación de proxy HTTP. Configure los proxys con listas de permitidos para habilitar el acceso sin autenticación a los servidores Skype Empresarial Server de destino (por ejemplo, servidores de Office 365 para implementaciones de nube).
	- **–** El protocolo Web Proxy Auto‑Discovery Protocol (WPAD) y la detección dinámica de proxy solo se admiten con dispositivos de punto final Windows. Configure los puntos finales Linux y Mac con una dirección del proxy HTTP estática.
- En terminales Linux, el instalador de RealTime Media Engine inhabilita la redirección multime‑ dia en la aplicación Citrix Workspace para Linux para **aplicaciones de 64 bits.** Esto evita que

Optimization Pack y la aplicación Citrix Workspace para Linux/Unix entren en conflicto cuando acceden a dispositivos de vídeo. No obstante, eso significa que otras aplicaciones de comunicaciones unificadas no pueden admitir la redirección de USB genérico cuando se accede a ellas en un terminal de Linux que tiene instalado RealTime Media Engine.

RealTime Optimization Pack 2.8 con la aplicación Citrix Workspace para Linux 18.10 y versiones posteriores admite la redirección multimedia para todas las **aplicaciones de 32 bits**.

- Las cadenas de fecha y hora en dispositivos telefónicos USB con pantalla no están traducidas correctamente.
- El dispositivo de sonido Plantronics Clarity P340 no se admite.
- Optimization Pack inhabilita la aceleración por hardware con la cámara Logitech C920 en Win‑ dows. Se admite la C920 como cámara sin codificación. Para habilitar la compresión por hardware para Logitech C920 en Windows, lleve a cabo lo siguiente:
- 1. Sustituya el controlador Logitech por el controlador de fábrica de Microsoft.
- 2. Cree un parámetro de Registro que habilite la aceleración de hardware con la C920.

En Windows de 32 bits y 64 bits:

HKEY\_CURRENT\_USER\Software\Citrix\HDXRTConnector\MediaEngine

Nombre: EnableC920Compression

Tipo: DWORD

Datos: 1 (habilita la aceleración de hardware) y 0 o ningún valor (inhabilita la aceleración de hardware)

**Nota:** Logitech no recomienda la C920 para casos de uso empresarial. Se recomienda usar cámaras Logitech más modernas (C930E, C925E), que son compatibles con los controladores estándar de Microsoft.

### **Consideraciones y recomendaciones**

- Con la inclusión de la aceleración por hardware para vídeo, la cantidad de datos que se está enviando aumenta si se implementan dispositivos que admiten dicha función. Compruebe que tiene suficiente ancho de banda disponible entre todos los dispositivos de punto final, o actual‑ ice las directivas de ancho de banda para medios del servidor Skype Empresarial de la manera más adecuada.
- En el modo de reserva, la calidad de vídeo podría degradarse hasta el punto de fallo en escritorios virtuales que tienen una única CPU virtual. El modo de reserva tiene lugar cuando RealTime Media Engine no está disponible en el punto final y el procesamiento de audio y vídeo se efectúa en el servidor.

Se recomienda cambiar la configuración de VDA para tener un mínimo de dos CPU para los usuarios que pueden necesitar el modo de reserva. Para obtener más información, consulte los artículos https://support.citrix.com/article/CTX133024 y https://support.citrix.com/article /CTX132764 de la base de conocimientos de Citrix.

- Al intentar establecer videollamadas de alta definición desde una oficina en casa, tenga en cuenta las d[irectivas de redirección del ISP y el ancho de b](https://support.citrix.com/article/CTX133024)a[nda de red de los usuarios. Si ob‑](https://support.citrix.com/article/CTX132764) [serva una pi](https://support.citrix.com/article/CTX132764)xelización del vídeo o problemas de sincronización entre imagen y audio, ajuste el tamaño máximo de paquete (MTU) en las propiedades de la tarjeta NIC. Especifique un valor inferior, como 900, para evitar situaciones en las que los ISP realizan un ajuste del tráfico en función del tamaño de los paquetes.
- Algunos escenarios de uso pueden no funcionar correctamente cuando algunos participantes de la conversación ejecutan versiones 1.x de Optimization Pack. Por ejemplo, combinar el uso compartido de contenido y las conferencias de audio y vídeo.

Se recomienda a los participantes que estén usando versiones más antiguas de Optimization Pack que actualicen el producto a esta versión de Optimization Pack.

• Los usuarios pueden ver un error al unirse o llamar a una sesión cuando tienen varias sesiones en ejecución.

Se recomienda ejecutar una sola sesión.

• Las versiones antiguas de controladores de tarjeta gráfica pueden afectar a la estabilidad de Optimization Pack. La codificación y descodificación por hardware H.264 en chipsets Intel y AMD funciona de la manera más fiable con las versiones más recientes de los controladores de tarjetas gráficas. Los controladores están disponibles en el punto final o en los proveedores de chipset. Optimization Pack podría inhabilitar automáticamente estas funciones si detecta una versión de controlador no compatible.

# **Agregar el canal virtual de RealTime Optimization Pack a la lista de canales virtuales permitidos**

Si utiliza la función de la lista de canales virtuales permitidos en Citrix Virtual Apps and Desktops, agregue el canal virtual de RealTime Optimization Pack a la lista de permitidos. De lo contrario, Opti‑ mization Pack no puede optimizar Skype Empresarial.

Estos elementos son necesarios para agregar el canal virtual a la lista de permitidos:

- Nombre del canal virtual: CTXRMEP
- Ruta del ejecutable de Skype Empresarial: C:\Program Files\Microsoft Office\ root\Office16\lync.exe

#### **Importante:**

Es posible que la ruta del ejecutable sea diferente en su entorno. La diferencia se basa en la versión de Skype Empresarial instalada o si utiliza una ruta de instalación personalizada. Com‑ pruebe que la ruta sea correcta en su entorno. Para obtener información detallada sobre cómo agregar un canal virtual a la lista de permitidos, consulte Configuraciones de la directiva Lista de canales virtuales permitidos.

### **P[autas sobre ancho de band](https://docs.citrix.com/es-es/citrix-virtual-apps-desktops/policies/reference/ica-policy-settings/virtual-channel-allow-list-policy-settings.html)a para Skype Empresa[rial virtualizado](https://docs.citrix.com/es-es/citrix-virtual-apps-desktops/policies/reference/ica-policy-settings/virtual-channel-allow-list-policy-settings.html)**

En general, el consumo de ancho de banda cuando se usa HDX RealTime Optimization Pack es simi‑ lar a Skype Empresarial no virtualizado. El HDX RealTime Media Engine admite los códecs de audio y vídeo que Skype Empresarial suele utilizar. Asimismo, obedece a las restricciones de ancho de banda configuradas en el servidor Skype Empresarial. Si la red se ha aprovisionado para el tráfico de Skype Empresarial, es posible que Optimization Pack no requiera más ajustes de tráfico. En caso de imple‑ mentaciones nuevas o en crecimiento, el aprovisionamiento de QoS o el ancho de la banda de red, siga las pautas de Microsoft para voz y vídeo. Estas pautas se aplican cuando los dispositivos de punto final del cliente son el origen y los destinos del tráfico de medios en tiempo real.

El tráfico de audio y vídeo en el modo optimizado fluye fuera de banda desde ICA. El único tráfico adicional generado por Optimization Pack proviene de:

- Interacciones de control del canal virtual ICA de ancho de banda bajo entre RealTime Connector en el servidor VDA y RealTime Media Engine en el dispositivo de punto final del cliente.
- Los datos de registros comprimidos enviados desde RealTime Media Engine RealTime Connector. Este tráfico adicional equivale a menos de 25 Kbps de ancho de banda ICA ascendente y a aproximadamente 5 Kbps de ancho de banda descendente ICA.

En esta tabla se resumen los diferentes tipos, orígenes y destinos del tráfico de red con HDX RealTime Optimization Pack:

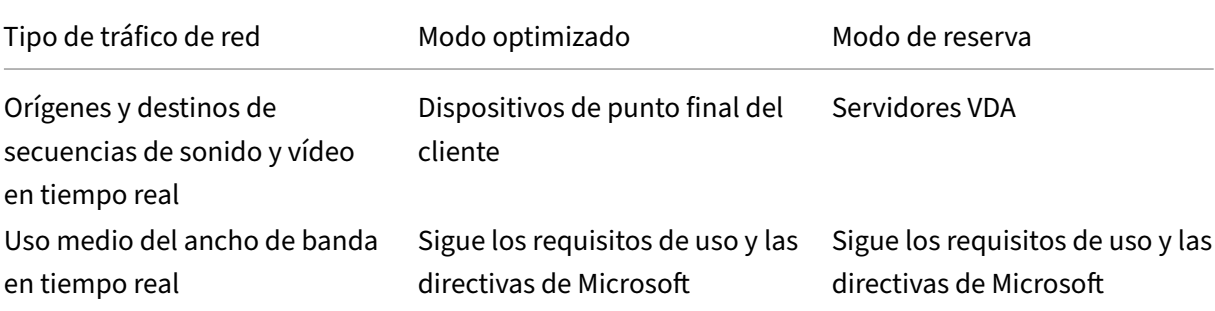

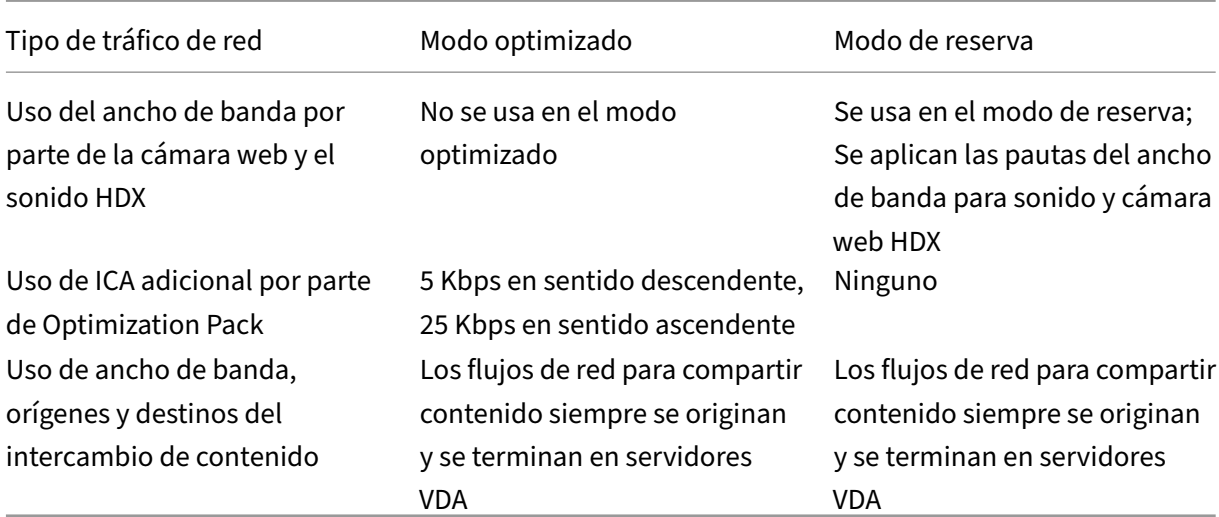

Para conocer las pautas de ancho de banda de Microsoft para Skype Empresarial, consulte https://do cs.microsoft.com/en‑us/skypeforbusiness/?redirectedfrom=MSDN.

H.264 es el códec de vídeo principal que utiliza Skype Empresarial y RealTime Optimization Pack. H.264 admite una amplia gama de valores de resolución de vídeo y ancho de banda de d[estino. Las](https://docs.microsoft.com/en-us/skypeforbusiness/?redirectedfrom=MSDN) [directivas del uso de ancho de banda para Skype Empresarial siemp](https://docs.microsoft.com/en-us/skypeforbusiness/?redirectedfrom=MSDN)re restringen el uso del ancho de banda para vídeo. En el caso de ciertas llamadas, el uso real del ancho de banda puede ser aún menor. El uso depende de la disponibilidad actual del ancho de banda y de las capacidades del dispositivo de punto final del cliente. Para la resolución HD de vídeo en llamadas punto a punto, se recomienda 1 Mbps o más; para una resolución VGA, 400 Kbps o más. Las llamadas de conferencia podrían requerir más ancho de banda para admitir vídeos HD (se recomiendan 2 Mbps).

Optimization Pack también es compatible con el códec de vídeo RT‑Video antiguo para casos de inter‑ operabilidad con versiones antiguas del software de comunicación unificada de Microsoft. El uso del ancho de banda con el códec de vídeo RT‑Video es similar a H.264, pero las resoluciones de vídeo con RT‑Video están limitadas a VGA o menos.

El uso del códec de sonido depende del caso de la llamada. Debido a que el servidor de conferencia de audio y vídeo de Microsoft Skype Empresarial no admite SILK ni RT‑Audio, estos códecs solo se utilizan en llamadas punto a punto. Las llamadas en conferencia usan G.722. SILK ofrece una calidad de sonido comparable a G.722 y consume menos ancho de banda.

Además de los códecs utilizados por el cliente nativo de Skype Empresarial, el HDX RealTime Media Engine ofrece el códec de banda súperancha G.722.1C. Este códec ofrece una calidad de sonido superior cuando ambas partes de una llamada punto a punto utilizan Optimization Pack. Este códec consume 48 Kbps de ancho de banda de la red. Optimization Pack 2.4 no admite el códec Siren de ancho de banda ultrabaja, que es el predecesor de G.722.1. Optimization Pack admite G.722.1 para la interoperabilidad con sistemas de terceros, aunque Skype Empresarial no admite G.722.1.

Optimization Pack selecciona automáticamente el mejor códec de sonido que admiten todos los par‑ ticipantes de la llamada y se ajusta al ancho de banda disponible. Por regla general:

- En una llamada entre dos usuarios de Optimization Pack, se utiliza el códec G.722.1C de banda súperancha a 48 Kbps y tiene buena fidelidad de sonido.
- Una llamada de conferencia utiliza el códec G.722 de banda ancha a 64 Kbps. Es decir, 159,6 Kbps con encabezado IP, UDP, RTP, SRTP y corrección de errores de reenvío (FEC).
- En una llamada entre un usuario de Optimization Pack y un usuario nativo de Skype Empresarial, se utiliza el códec SILK de banda ancha a 36 Kbps. Es decir, 100 Kbps con encabezado IP, UDP, RTP, SRTP y corrección de errores de reenvío (FEC).
- Cuando un usuario de Optimization Pack realiza o recibe una llamada de red telefónica pública conmutada (PSTN), se utiliza uno de los códecs de banda estrecha: G.711 a 64 Kbps o RT‑Audio de banda estrecha a 11,8 Kbps.

# **Customer Experience Improvement Program (CEIP) de Citrix**

El programa de uso y análisis CEIP de Citrix es un programa voluntario de recopilación de datos dis‑ eñado para mejorar la experiencia de uso de los productos. Después de instalar esta versión de Opti‑ mization Pack, puede optar por participar en este programa de manera anónima.

Puede cambiar su participación en el programa en cualquier momento que lo desee. Para obtener más información, consulte https://www.citrix.com/community/cx/ceip.html.

La participación en el programa CEIP es voluntaria. Si usted acepta participar, los servicios del programa CEIP que se ejecutan en los productos Citrix reúnen datos anónimos de uso y configuración de su implementación, ye[nvían esos datos automáticamente a Citrix. CEIP](https://www.citrix.com/community/cx/ceip.html) recopila tres clases de datos:

- Datos de configuración
- Todos los identificadores de sistema y de cuenta se convierten en anónimos antes de cargar los datos.

Cómo se protege su privacidad:

- Citrix no recopila información de identificación personal.
- Se crea un identificador aleatorio en el momento de la instalación, que hace el seguimiento de la transferencia de datos.
- Citrix no registra direcciones IP, nombres de servidores ni nombres de dominios.
- Todos los datos se envían por HTTPS directamente a servidores de Citrix; no se utilizan servicios de alojamiento de datos de terceros.
- Todos los datos están protegidos en los servidores de Citrix y solo son accesibles para individuos autorizados.

# **Directivas de cancelación de participación en el programa CEIP y la interfaz de usuario (UI)**

RealTime Connector define las siguientes entradas de registro que controlan las métricas del programa CEIP:

HKEY\_LOCAL\_MACHINE\Software\Citrix\HDXRTConnector DWORD DisableCEIPMetrics

Cuando no hay ningún valor especificado o si el valor es **0**, el usuario controla la recopilación de métri‑ cas del programa CEIP. Si el valor existe y es distinto de cero, la recopilación de métricas está inhabil‑ itada y la interfaz de usuario para cancelar la participación en el programa está oculta.

En Windows de 64 bits, RealTime Connector comprueba este valor en HKEY\_LOCAL\_MACHINE\Software\Citrix y HKEY\_LOCAL\_MACHINE\Software\Wow6432Node\Citrix.

HKEY\_CURRENT\_USER\Software\Citrix DWORD OptOutOfCEIPMetrics

Cuando no hay ningún valor especificado o si el valor es **0**, el usuario canceló la participación en la recopilación de métricas del programa CEIP. Si el valor existe y es distinto de cero, el usuario canceló la participación en la recopilación de métricas del programa CEIP.

En el cuadro de diálogo **Configuración**, RealTime Connector agrega una casilla de verificación con esta opción.

### **Enviar métricas de uso anónimas a Citrix**

La casilla estará oculta si el administrador inhabilita la recopilación de métricas del programa CEIP, mediante el parámetro **DisableCEIPMetrics**. De lo contrario, la casilla estará visible. La casilla es‑ tará marcada, si el valor de Registro **OptOutOfCEIPMetrics** no existe o tiene el valor cero. La casilla de verificación no está seleccionada si **OptOutOfCEIPMetrics** existe y es distinto de cero. Cuando el usuario cambia el estado de la casilla, RealTime Connector actualiza el parámetro del Registro y habilita o inhabilita el envío de métricas del programa CEIP según corresponda.

# <span id="page-38-0"></span>**Descargar**

### December 14, 2023

Citrix recomienda instalar esta versión de RealTime Optimization Pack.

• Actualización desde la versión 1.8 a esta versión: Es necesario instalar RealTime Connector como una nueva instalación (hay que desinstalar la versión 1.8 de RealTime Connector antes de instalar esta versión). Puede instalar o actualizar RealTime Media Engine.

• Actualización desde una versión 2.*x* a esta versión: No es necesario desinstalar la versión anterior. Se puede actualizar directamente RealTime Con‑ nector y RealTime Media Engine a esta versión.

Puede descargar esta versión tras iniciar sesión con sus credenciales de My Account y visitar la siguiente página de descarga:

#### HDX RealTime Optimization Pack 2.9.700 para Microsoft Skype® Empresarial

Después de descargar el paquete, descomprímalo y coloque los siguientes archivos de instalación en [una unidad de red disponible, o en un dispositivo local tal como una unidad](https://www.citrix.com/downloads/citrix-virtual-apps-and-desktops/components/hdx-realtime-optimization-pack-29700.html) flash USB.

#### **Para Windows:**

El paquete incluye RealTime Connector para el servidor de Citrix Virtual Apps o Citrix Virtual Desktops, además de la versión para Windows de RealTime Media Engine para los dispositivos de usuario.

- HDX\_RealTime\_Media\_Engine\_2.9\_for\_Windows.msi: Cliente que ejecuta la aplicación Citrix Workspace para Windows
- HDX\_RealTime\_Connector\_2.9\_for\_Skype\_for\_Business: Archivos del lado del servidor (y escritorio virtual). Elija la versión de 32 bits o la de 64 bits, según su sistema operativo. El valor de bits para el cliente de Skype Empresarial no importa.

Para obtener más información, consulte Implementar RealTime Media Engine en dispositivos Windows.

### **Para Linux:**

- [•](https://docs.citrix.com/es-es/hdx-optimization/current-release/install.html#deploy-the-realtime-media-engine-to-windows-devices) HDX\_RealTime\_Media\_Engine\_2.9\_for\_Linux.zip
- HDX\_RealTime\_Media\_Engine\_2.9\_for\_Linux\_x64.zip

Para obtener más información, consulte Implementar RealTime Media Engine en dispositivos de terminal Linux.

#### **Para Mac:**

• [HDX\\_R](https://docs.citrix.com/es-es/hdx-optimization/current-release/install.html#deploy-realtime-media-engine-to-linux-terminal-devices)ealTime\_Media\_Engine\_2.9\_for\_OSX.dmg

Para obtener más información, consulte Implementar RealTime Media Engine en dispositivos Mac.

Ahora puede poner Optimization Pack a disposición de sus usuarios. Antes de instalar RealTime Media Engine o RealTime Connector, asegúres[e de que su entorno cumple con los requisitos mínimos](https://docs.citrix.com/es-es/hdx-optimization/current-release/install.html#deploy-the-realtime-media-engine-to-your-users) de software y hardware.

#### **Chrome OS:**

Para utilizar RealTime Media Engine para Android en Chrome OS, descargue la aplicación Citrix Work‑ space para Android 20.2.0 o posterior desde Google Play en:

https://play.google.com/store/apps/details?id=com.citrix.Receiver

# **[Instalar RealTime Optimization Pack](https://play.google.com/store/apps/details?id=com.citrix.Receiver)**

#### December 21, 2021

Si no ha descargado los archivos de instalación del Optimization Pack, consulte Cómo descargar Re‑ alTime Optimization Pack.

El orden en que se realiza una nueva instalación (no una actualización) de Opti[mization Pack es im‑](https://docs.citrix.com/es-es/hdx-optimization/current-release/download.html) [portante:](https://docs.citrix.com/es-es/hdx-optimization/current-release/download.html)

- 1. Si la aplicación Citrix Workspace se está ejecutando, ciérrela.
- 2. Instale RealTime Media Engine en los dispositivos de los usuarios.
- 3. Inicie Citrix Virtual Desktops.
- 4. Instale RealTime Connector en sus escritorios virtuales de Citrix Virtual Desktops y servidores de Citrix Virtual Apps.

#### **Importante:**

- Configure su software de seguridad o antivirus en Citrix Virtual Apps and Desktops para permitir que Optimization Pack y el cliente de Skype Empresarial se ejecuten sin ninguna degradación innecesaria del rendimiento.
- Las versiones 2.x de RealTime Connector no se pueden usar con RealTime Media Engine versión 1.8. Puede utilizar una combinación de versiones 2.3 de RealTime Connector con esta versión de RealTime Media Engine.

### **Implementar RealTime Media Engine para los usuarios**

RealTime Media Engine se instala en los dispositivos cliente. El motor multimedia ofrece el procesamiento de archivos locales multimedia de llamadas de audio y de vídeo. También ofrece comunicación punto a punto con otros usuarios que llamen mediante Microsoft Skype Empresarial.

El método para implementar RealTime Media Engine en un dispositivo de usuario depende del sis‑ tema operativo del dispositivo.

Descargue los archivos de RealTime Media Engine desde HDX RealTime Media Engine para Microsoft Skype® Empresarial.

#### **Importante:**

Si planea implementar RealTime Media Engine para usarlo con Chrome OS, descargue e instale la aplicación Citrix Workspace 1904 para Android o posterior desde Google Play en: https://play .google.com/store/apps/details?id=com.citrix.Receiver.

#### **I[mplementar RealTime Media Engine en dispositiv](https://play.google.com/store/apps/details?id=com.citrix.Receiver)os Windows**

RealTime Connector necesita la instalación de RealTime Media Engine en el dispositivo host de termi‑ nal. Este tema describe los pasos necesarios para implementar RealTime Media Engine en terminales de cliente ligero que ejecutan sistemas operativos Windows.

#### **Requisitos previos:**

Antes de implementar RealTime Media Engine en un dispositivo cliente Windows, haga lo siguiente:

- Instale la aplicación Citrix Workspace para Windows en el dispositivo del usuario. Asegúrese de que puede conectarse a través de Citrix Virtual Apps o Citrix Virtual Desktops.
- Si el dispositivo está utilizando el disco RAM, auméntelo a su tamaño máximo.

#### **Para aumentar al máximo el espacio del disco de RAM:**

- 1. Inicie una sesión en el dispositivo.
	- Si hay una bola roja con la etiqueta FBWF en el área de notificación de Windows, salte al paso siguiente. El filtro de escritura está inhabilitado.
	- Si hay una bola verde en el área de notificación de Windows, haga clic en ella y seleccione DISABLE para que pase a rojo.
- 2. Reinicie el dispositivo e inicie sesión.
- 3. Abra **Control Panel > Disco Ram**.
- 4. En el cuadro de diálogo de configuración del disco RAM, aumente el tamaño del disco RAM hasta el máximo posible.
- 5. Reinicie el dispositivo.

#### **Implementar RealTime Media Engine:**

Asegúrese de que se cumplen los requisitos del sistema y los requisitos previos. A continuación, se puede implementar el Media Engine para los usuarios poniendo a su disposición el instalador desde una unidad flash, página Web o unidad de red.

- 1. Inicie una sesión en el terminal o equipo.
- 2. Ejecute **HDX\_Realtime\_media\_engine\_2.9\_for\_Windows.msi**. Después de aceptar las condi‑ ciones de uso, el instalador se ejecuta de forma silenciosa.
- 3. Instale una cámara web en el dispositivo mediante los controladores de Windows.

### **Implementar RealTime Media Engine en dispositivos Mac**

RealTime Connector necesita la instalación de RealTime Media Engine en el dispositivo cliente. En esta sección se describe cómo instalar RealTime Media Engine en dispositivos compatibles con Mac OS.

Antes de ejecutar el script de instalación de RealTime Media Engine, compruebe que tenga la apli‑ cación Citrix Workspace 1808 o Citrix Receiver para Mac 12.0 (o una versión posterior) instalado en el dispositivo.

El paquete de instalación de RealTime Media Engine incluye los siguientes componentes:

- Instalar HDXRealTimeMediaEngine.pkg
- Desinstalar HDX RealTime Media Engine
- 1. Inicie una sesión en Mac como administrador.
- 2. Haga doble clic en el archivo que descargó,**HDX\_RealTime\_Media\_Engine\_2.9\_for\_OSX.dmg**. La imagen de disco se monta.
- 3. Para iniciar la instalación, haga doble clic en**HDX\_RealTime\_Media\_Engine\_2.9\_for\_OSX.dmg**.
- 4. Siga las instrucciones que se indican en el script.
- 5. Una vez que la instalación se haya completado, confirme la instalación: en Preferencias del Sistema de Mac, en la sección **Otros**, seleccione **Citrix HDX RealTime Media Engine** para ver la versión instalada.
- 6. Si tiene Microsoft Skype Empresarial ejecutándose como aplicación publicada, reinícielo (Mi‑ crosoft Skype Empresarial).

### **Implementación de RealTime Media Engine en dispositivos de terminal Linux**

Optimization Pack requiere la instalación de RealTime Media Engine en el dispositivo de terminal. En esta sección se describe cómo instalar RealTime Media Engine para todas las plataformas compati‑ bles.

#### **Requisitos previos:**

Antes de implementar RealTime Media Engine en el dispositivo de un terminal Linux, instale la apli‑ cación Citrix Workspace para Linux. Vaya a la página de descargas de la aplicación Citrix Workspace para Linux. Siga las instrucciones de esa página para el sistema en el que va a instalarla.

- RealTime Media Engine de 64 bits requiere el uso de la aplicación d[e Citrix Workspace 1808 para](https://www.citrix.com/downloads/workspace-app/) [Linu](https://www.citrix.com/downloads/workspace-app/)x o de Citrix Receiver para Linux 13.2 x64 o una versión posterior
- RealTime Media Engine de 32 bits requiere el uso de la aplicación Citrix Workspace 1808 para Linux o Citrix Receiver para Linux 13.0 x86 o una versión superior

#### **Para ejecutar el script de instalación de RealTime Media Engine:**

El paquete de instalación de RealTime Media Engine incluye los componentes siguientes. Utilice este paquete para Ubuntu y Red Hat. El software detecta el tipo de Linux e instala el paquete adecuado.

Componentes para el paquete de 32 bits:

- EULA‑es.rtf
- HDXRTME\_install.sh
- El subdirectorio /i386 que contiene los paquetes Debian y RPM:
	- **–** citrix‑hdx‑realtime‑media‑engine‑2.9.0‑XXX\_i386.deb
	- **–** citrix‑hdx‑realtime‑media‑engine‑2.9.0‑XXX\_i386.rpm

Componentes para el paquete de 64 bits:

- EULA‑es.rtf
- HDXRTME\_install.sh
- El subdirectorio /x86\_64 que contiene los paquetes Debian y RPM:
	- **–** citrix‑hdx‑realtime‑media‑engine‑2.9.0‑XXX\_amd64.deb
	- **–** citrix‑hdx‑realtime‑media‑engine‑2.9.0‑XXX\_x86\_64.rpm
- 1. Coloque todo el paquete de instalación en el directorio desde donde está ejecutando los comandos.
- 2. Use **chmod** para que **./HDXRTME\_install.sh** sea ejecutable.
- 3. En la interfaz de comandos del directorio donde reside el software, escriba **./HDXRTME\_install.sh**, y, a continuación, siga las instrucciones que se indican en el script.
- 4. Si tiene Microsoft Skype Empresarial ejecutándose como aplicación publicada, reinícielo (Mi‑ crosoft Skype Empresarial).

### **Actualizar la instalación de RealTime Media Engine existente:**

Use el mismo script **./HDXRTME\_install.sh** para actualizar la versión anterior del paquete de Real‑ Time Media Engine.

### **Instalar RealTime Connector en los servidores y los VDA**

RealTime Connector permite realizar conferencias de audio y vídeo optimizados. Para poner RealTime Connector a disposición de los usuarios en entornos de Citrix Virtual Apps and Desktops, hay que instalar RealTime Connector en los servidores de Citrix Virtual Apps y los escritorios virtuales de Citrix Virtual Desktops.

**Importante:**

Antes de implementar RealTime Connector en los servidores y agentes VDA, asegúrese de que tiene instalado Skype Empresarial.

### **Instalar en un entorno de Citrix Virtual Desktops**

Instale RealTime Connector en el escritorio virtual de Citrix Virtual Desktops que quiera poner a dis‑ posición de los usuarios. Antes de realizar la instalación, asegúrese de que Microsoft Skype Empresarial no se esté ejecutando en el escritorio virtual de en Citrix Virtual Desktops.

**Importante:**

Desinstale las versiones más antiguas de RealTime Connector antes de instalar esta versión.

Dependiendo del sistema operativo del servidor o VDA, use la versión de 32 o de 64 bits de RealTime Connector.

Para instalar RealTime Connector:

- 1. Inicie un escritorio virtual de Citrix Virtual Desktops e inicie sesión como administrador.
- 2. En el escritorio virtual, ejecute el archivo de instalación HDX\_RealTime\_Connector\_2.9\_for\_Skype\_For\_Busi **o**

HDX\_RealTime\_Connector\_2.9\_for\_Skype\_For\_Business\_32.msi y siga las instrucciones.

#### **Instalar en un entorno de Citrix Virtual Apps**

Instale RealTime Connector en cada uno de los servidores del sitio de Citrix Virtual Apps donde quiere que RealTime Connector esté disponible. Antes de la instalación, asegúrese de que Microsoft Skype Empresarial no se esté ejecutando en ninguna sesión abierta en los servidores.

**Importante:**

Desinstale las versiones más antiguas de RealTime Connector antes de instalar esta versión.

- 1. Inicie sesión en un servidor de Citrix Virtual Apps como administrador.
- 2. Ejecute el archivo de instalación HDX\_RealTime\_Connector\_2.9\_for\_Skype\_For\_Business.msi **o**

HDX\_RealTime\_Connector\_2.9\_for\_Skype\_For\_Business\_32.msi y siga las instrucciones.

#### **Excluir lync.exe del análisis del software antivirus**

El software antivirus y antimalware puede provocar problemas de sonido como los de la lista. Para evi‑ tar estos problemas, actualice el software antivirus y antimalware para excluir el análisis de Lync.exe. Aquí se incluyen antivirus descargados de la red.

- Hay una llamada y el tono de llamada suena incorrectamente, con interrupciones a intervalos regulares.
- La reproducción DTMF (Dual Tone Multiple Frequencies) es errática, lo que dificulta la identifi‑ cación de los dígitos introducidos.
- Tonos de llamada y espera discontinuos

# **Inhabilitar Optimization Pack**

#### **Advertencia:**

Si se modifica el Registro de forma incorrecta, pueden producirse problemas graves que obliguen a reinstalar el sistema operativo. Citrix no puede garantizar que los problemas derivados de la utilización inadecuada del Editor del Registro puedan resolverse. Use el Editor del Registro bajo su propia responsabilidad. Haga una copia de seguridad del Registro antes de modificarlo.

Para inhabilitar temporalmente y, a continuación, volver a habilitar Optimization Pack, lleve a cabo lo siguiente:

Haga una copia de seguridad de estas claves de Registro y luego elimínelas o cámbieles el nombre (por ejemplo: VdiMediaProviderDisabled). Cuando se reinicia Skype Empresarial, Optimization Pack está inhabilitado.

Para volver a habilitar Optimization Pack, restaure la clave o vuelva a darle nombre original, VdiMediaProvider.

Para Skype Empresarial de 64 bits o Skype Empresarial de 32 bits en Windows de 32 bits: HKEY\_LOCAL\_MACHINE\SOFTWARE\Microsoft\Office\Lync\VdiMediaProvider

Para Skype Empresarial de 32 bits en Windows de 64 bits: HKEY\_LOCAL\_MACHINE\SOFTWARE\Wow6432Node\Micr

# <span id="page-45-0"></span>**Actualizar**

December 21, 2021

Para acceder a esta versión de las funciones de RealTime Optimization Pack, debe actualizar el cliente Skype Empresarial 2015 a la actualización de junio de 2016 (15.0.4833.1001) o una PU posterior. También puede actualizar su Optimization Pack 1.x a esta versión.

# **Optimization Pack 2.x a esta versión**

Optimization Pack admite la actualización flexible desde Optimization Pack 2.*x* a esta versión. Para actualizar desde Optimization Pack 2.x a esta versión, tenga en cuenta lo siguiente:

- Para actualizar Optimization Pack a esta versión, actualice Skype Empresarial 2015 como mínimo a la actualización de producto 15.0.4833.1001, o Skype Empresarial 2016 como mínimo a la actualización de producto 16.0.7341.2032 (para Click-to-Run).
- Puede actualizar RealTime Connector desde la versión 2.x a esta versión sin actualizar inmedi‑ atamente RealTime Media Engine 2.x en los dispositivos de punto final. Actualice RealTime Media Engine finalmente para recibir todas las nuevas funciones y correcciones de problemas conocidos. Esta información es aplicable a versiones mayores, menores y revisiones.
- Puede utilizar una combinación de versiones 2.3 de RealTime Connector con esta versión de Re‑ alTime Media Engine en el modo optimizado. (El modo optimizado es un procesamiento mul‑ timedia redirigido al dispositivo del usuario). Además, puede actualizar RealTime Connector y RealTime Media Engine siguiendo el orden que quiera. Puede actualizar RealTime Media Engine en sus dispositivos antes de actualizar RealTime Connector en el servidor.
- Puede actualizar RealTime Connector y Skype Empresarial por separado:
	- **–** Actualice RealTime Connector 2.x a esta versión, y después, actualice Skype Empresar‑ ial 2015, como mínimo a la actualización del producto de junio de 2016 15.0.4833.1001. Para Skype Empresarial 2016, debe actualizar como mínimo a la actualización de producto 16.0.7341.2032.
		- O BIEN:
	- **–** Actualice Skype Empresarial 2015 con la actualización del producto de junio de 2016 o una actualización de producto posterior. A continuación, actualice RealTime Connector 2.0.x o 2.1 a esta versión. Para Skype Empresarial 2016, debe actualizar como mínimo a la actualización de producto 16.0.7341.2032.
- Las actualizaciones de una versión de revisión (por ejemplo, desde 2.x a 2.x.100) se pueden llevar a cabo en cualquier orden.

### **Importante:**

Si está actualizando desde 1.x, debe actualizar tanto RealTime Connector como RealTime Media Engine para conseguir un funcionamiento optimizado.

# **Requisito de actualización para Linux**

Si está ejecutando aplicación Citrix Workspace para Linux de 32 bits y RealTime Media Engine de 32 bits en sistemas de 64 bits, puede utilizar el paquete de RealTime Media Engine de 32 bits para la actualización.

Si quiere usar RealTime Media Engine de 64 bits, desinstale primero aplicación Citrix Workspace para Linux de 32 bits y RealTime Media Engine de 32 bits. A continuación, instale la aplicación Citrix Workspace para Linux 1808 o Citrix Receiver para Linux de 64 bits, versión 13.2, o una versión posterior y RealTime Media Engine de 64 bits

### **Optimization Pack 1.x a 2.x**

Durante 2015, Citrix y Microsoft desarrollaron conjuntamente una nueva arquitectura para entregar Skype Empresarial en entornos virtualizados. Esta nueva arquitectura ofrece actualizaciones fluidas desde una versión 2.x a la siguiente. Lo hace al permitir que los clientes actualicen RealTime Connec‑ tor en los servidores XenApp y XenDesktop antes de actualizar RealTime Media Engine en los dispositivos de usuario. La actualización desde la arquitectura original 1.x a la 2.x es más difícil porque las versiones 1.x de RealTime Media Engine no son compatibles con RealTime Connector 2.x. Por lo tanto, durante el tiempo que transcurre entre la actualización de RealTime Connector y la actualización de RealTime Media Engine en los dispositivos de los usuarios, la entrega optimizada del cliente Skype Empresarial no es posible.

Para una actualización lo más fluida posible, le recomendamos que use mecanismos de distribución electrónica de software (ESD) para actualizar RealTime Connector y RealTime Media Engine en los dispositivos de usuario. Ejecute las actualizaciones tan simultáneamente como sea posible. RealTime Connector proporciona controles de reserva para administrar la carga de los servidores en el caso de que algunos usuarios necesiten usar los servicios de audio o vídeo de Skype Empresarial mientras aún hay una diferencia de versión entre RealTime Connector y RealTime Media Engine. Estos controles le permiten:

- Definir si debe denegar totalmente cualquier servicio de audio y vídeo hasta que RealTime Media Engine se actualice a 2.x
- Permitir solo audio
- Permitir tanto audio como vídeo

El procesamiento de vídeo en el lado del servidor tiene su mayor impacto en el uso de la CPU y la escalabilidad de los servidores.

### **Migración de Microsoft Lync VDI Plug‑in al Optimization Pack**

Citrix y Microsoft han colaborado en una arquitectura de "versión 2"para entregar el cliente de Skype Empresarial desde Citrix Virtual Apps and Desktops. Esta colaboración culminó en la publicación de tanto RealTime Optimization Pack 2.0 en diciembre de 2015 como una actualización correspondiente al cliente de Skype Empresarial. Anteriormente, Microsoft promovía una solución "versión 1"com‑ puesta de un plug‑in de Citrix Receiver para Windows llamado VDI Plug‑in.

El cliente de Lync 2013 versión 15.0.4859.1002 (publicada en septiembre de 2016) incluye una correc‑ ción que permite coexistir a Lync VDI Plug‑in con RealTime Media Engine 2.2. Esta mejora ayuda a la migración. El procedimiento de migración consiste en lo siguiente:

1. Aplique todas las actualizaciones más recientes para el cliente de Lync/Skype Empresarial en el servidor de Citrix Virtual Desktops. Aplique todas las actualizaciones para el Lync VDI Plugin a los dispositivos Windows de los usuarios. La migración está disponible solamente con las

actualizaciones más recientes para ambos componentes. Compruebe que el cliente se esté ejecutando en el modo de interfaz de usuario de Skype Empresarial. Esta versión de Optimization Pack solo admite este modo.

- 2. Implemente esta versión de RealTime Media Engine en los dispositivos de punto final en paralelo con el Lync VDI Plug-in. En este momento, todavía se utiliza Lync VDI Plug-in para las llamadas de audio/vídeo.
- 3. Implemente RealTime Connector para Skype Empresarial en el servidor de Citrix Virtual Desk‑ tops. En este momento, el sistema pasa a usar Optimization Pack para llamadas de audio/vídeo.
- 4. Desinstale Lync VDI Plug‑in de los dispositivos Windows.

# <span id="page-48-0"></span>**Configurar funciones**

#### December 21, 2021

#### **Advertencia:**

Si se modifica el Registro de forma incorrecta, pueden producirse problemas graves que obliguen a reinstalar el sistema operativo. Citrix no puede garantizar que los problemas derivados de la utilización inadecuada del Editor del Registro puedan resolverse. Si utiliza el Editor del Registro, será bajo su propia responsabilidad. Haga una copia de seguridad del Registro antes de modificarlo.

### **Funciones de RealTime Connector**

Para habilitar o inhabilitar el modo de reserva y los globos de notificación del sistema, cambie los parámetros del Registro enHKEY\_LOCAL\_MACHINE\SOFTWARE\Citrix\HDXRTConnector

o

#### HKEY CURRENT USER\SOFTWARE\Citrix\HDXRTConnector.

#### **Modo de reserva:**

Controle el modo de reserva ("fallback") cambiando el siguiente parámetro de Registro:

Clave: HKEY\_LOCAL\_MACHINE\SOFTWARE\Citrix\HDXRTConnector

o

HKEY\_CURRENT\_USER\SOFTWARE\Citrix\HDXRTConnector

Nombre: DisableFallback

Valor: DWORD

- 0 o sin valor: modo de reserva habilitado
- 1: modo de reserva inhabilitado

2: Vídeo inhabilitado en el modo de reserva

#### **Globos de notificaciones:**

Habilite o inhabilite los globos de notificaciones del sistema cambiando el siguiente parámetro de Registro:

Clave: HKEY\_LOCAL\_MACHINE\SOFTWARE\Citrix\HDXRTConnector

o

#### HKEY\_CURRENT\_USER\SOFTWARE\Citrix\HDXRTConnector

Nombre: DisableStatusBalloons

Valor: DWORD

0 o sin valor: todos los globos de notificación de estado habilitados

1: Inhabilita el globo de notificación de estado conectado Globos de notificación para los estados de Reserva y Desconectado habilitados.

2: Inhabilita todos los globos de notificaciones de estado.

#### **Inhabilitar o habilitar advertencias sobre versiones distintas:**

Si quiere habilitar o inhabilitar las advertencias que aparecen cuando las versiones no coinciden, cam‑ bie este parámetro de Registro:

Clave: HKEY\_LOCAL\_MACHINE\SOFTWARE\Citrix\HDXRTConnector

o

#### HKEY\_CURRENT\_USER\SOFTWARE\Citrix\HDXRTConnector

Nombre: DisableVersionWarning

Valor: DWORD

0 o ningún valor: El icono y el texto de advertencia están habilitados

1: El icono y el texto de advertencia están inhabilitados tanto en el icono de notificación de estado como en el cuadro de diálogo **Acerca de**.

#### **Funcionalidad Windows Management Instrumentation (WMI):**

La funcionalidad WMI ofrece datos sobre el estado de las conexiones, las llamadas y los dispositivos en todas las conexiones de Optimization Pack.

A continuación se describe el espacio de nombres y las clases. Hay un ejemplo de script de PowerShell en **C:\Archivos de programa (x86)\Citrix\HDX RealTime Conector\wmirtc.ps1** para obtener toda la información de objetos.

#### *Espacio de nombres:*

ROOT\Citrix\hdx\RTOptPack

#### *Clases:*

Citrix\_HDXRTConnector

Citrix\_HDXRTConnector\_Call

Citrix\_HDXRTConnector\_Device

#### *Llamadas WMI:*

Ejecute estas llamadas con una cuenta que tenga privilegios administrativos.

```
get-wmiobject -namespace root\citrix\hdx\RTOptPack -class Citrix_HDXRTConnector_Call
```
get-wmiobject -namespace root\citrix\hdx\RTOptPack -**class** Citrix\_HDXRTConnector\_Device

```
get-wmiobject -namespace root\citrix\hdx\RTOptPack -class Citrix_HDXRTConnector
```
O use este ejemplo de script de PowerShell:

Ejemplo de script de PowerShell en **C:\Archivos de programa (x86)\Citrix\HDX RealTime Connec‑ tor\wmirtc.ps1**:

Sintaxis:

**wmirtc.ps1** [*Skype\_for\_Business\_Login\_name*]

- Si no se proporciona ningún nombre, devuelve objetos de todas las clases para todos los usuarios.
- Si se especifica un nombre, devuelve solo los objetos para ese usuario.

### **Funciones de RealTime Connector y RealTime Media Engine**

#### **Inhabilitar registros:**

La captura de registros está activada de forma predeterminada. Puede inhabilitar la captura de registros en el lado del servidor y en el lado del cliente mediante estas claves de Registro.

#### *Captura de registros de RealTime Connector:*

Clave: HKEY\_CURRENT\_USER\SOFTWARE\Citrix\HDXRTConnector

Nombre: DisableFileLogging

Valor: DWORD

#### Datos:

0 o sin valor: Registro habilitado

1: Registro inhabilitado

#### *Captura de registros de RealTime Media Engine:*

Clave: HKEY\_CURRENT\_USER\SOFTWARE\Citrix\HDXRTConnector\MediaEngine

Nombre: DisableFileLogging

Valor: DWORD

Datos:

0 o sin valor: Registro habilitado

1: RealTime Media Engine no escribe los registros en los archivos, sino que los envía a RealTime Connector.

#### *Captura de registros de servicio de RealTime Media Engine:*

Clave: HKEY\_USERS\.DEFAULT\SOFTWARE\Citrix\HDXRTConnector Nombre: DisableFileLogging Valor: DWORD Datos: 0 o sin valor: Registro habilitado 1: Registro inhabilitado

# **Configurar firewalls**

#### November 18, 2020

Cuando se utiliza RealTime Optimization Pack, RealTime Media Engine se ejecuta en el dispositivo del usuario. RealTime Media Engine lleva a cabo la transmisión de medios y señales. Hay una manera fácil de entender qué puertos utiliza RealTime Media Engine para admitir usuarios externos. Ejecutar RealTime Media Engine equivale a ejecutar localmente el cliente de Microsoft Skype Empresarial en el dispositivo del usuario. La diferencia es que Citrix Virtual Apps and Desktops alojan las capas de interfaz de usuario y lógica de negocio. Media Engine se ejecuta en el punto final remoto, lo que clarifica los requisitos de puertos.

Los usuarios externos, situados fuera del firewall de la empresa, se conectan al servidor perimetral Edge Server de Skype Empresarial o Lync. El servidor perimetral es un componente de la infraestruc‑ tura de Skype Empresarial o Lync Server. Debe instalarlo en un servidor de base dual en la zona DMZ que tenga conexiones a Internet y la intranet. Para obtener más información, consulte https://supp ort.citrix.com/article/CTX201116, https://docs.microsoft.com/en-us/skypeforbusiness/plan-yourdeployment/edge‑server‑deployments/edge‑environmental‑requirements?redirectedfrom=MSDN y https://docs.microsoft.com/en-us/skypeforbusiness/plan-your-deployment/edge-server[deployments/scenarios?redirecte](https://support.citrix.com/article/CTX201116)[dfrom=MSDN.](https://docs.microsoft.com/en-us/skypeforbusiness/plan-your-deployment/edge-server-deployments/edge-environmental-requirements?redirectedfrom=MSDN)

[Para encontrar el Lync Edge Server, RealTime Media Engine sigue los mismos procedimientos que el](https://docs.microsoft.com/en-us/skypeforbusiness/plan-your-deployment/edge-server-deployments/edge-environmental-requirements?redirectedfrom=MSDN) cliente de Skype Empresarial. Consulte "[Cómo localizan los clientes de Skype Empresarial los servi‑](https://docs.microsoft.com/en-us/skypeforbusiness/plan-your-deployment/edge-server-deployments/scenarios?redirectedfrom=MSDN) cios"en https://docs.microsoft.com/en-us/skypeforbusiness/plan-your-deployment/networkrequirements/dns?redirectedfrom=MSDN.

Los usuarios internos, situados dentro del firewall de la empresa, se conectan directamente con el Lync Se[rver que se ejecuta dentro del firewall. También se comunican de punto a punto entre otros](https://docs.microsoft.com/en-us/skypeforbusiness/plan-your-deployment/network-requirements/dns?redirectedfrom=MSDN) [clientes de Lync durante las llamadas. Si h](https://docs.microsoft.com/en-us/skypeforbusiness/plan-your-deployment/network-requirements/dns?redirectedfrom=MSDN)ay firewalls internos, debe comprobar que están abiertos los puertos correctos para conectar con Lync Server y transmitir y recibir datos multimedia durante las llamadas. Los requisitos de puertos se enumeran en: https://docs.microsoft.com/en‑us/skypefo rbusiness/plan‑your‑deployment/network‑requirements/ports‑and‑protocols?redirectedfrom=M SDN.

# **[Solucionar problemas de RealTime Optimization Pack](https://docs.microsoft.com/en-us/skypeforbusiness/plan-your-deployment/network-requirements/ports-and-protocols?redirectedfrom=MSDN)**

#### December 21, 2021

Para obtener más información sobre la asistencia técnica para Microsoft Skype Empresarial en Citrix Virtual Apps and Desktops, consulte el artículo https://support.citrix.com/article/CTX132979 de Citrix Knowledge Center.

#### **Advertencia:**

Si se modifica el Registro de forma incorre[cta, pueden producirse problemas graves que](https://support.citrix.com/article/CTX132979) obliguen a reinstalar el sistema operativo. Citrix no puede garantizar que los problemas derivados de la utilización inadecuada del Editor del Registro puedan resolverse. Use el Editor del Registro bajo su propia responsabilidad. Haga una copia de seguridad del Registro antes de modificarlo.

# **Agregar el canal virtual de RealTime Optimization Pack a la lista de canales virtuales permitidos**

Si utiliza la función de la lista de canales virtuales permitidos, agregue el canal virtual de RealTime Optimization Pack a la lista de permitidos. De lo contrario, Optimization Pack no puede optimizar Skype Empresarial.

Son necesarios estos elementos para agregar el canal virtual a la lista de permitidos:

- **Nombre del canal virtual:** CTXRMEP
- **Ruta al archivo ejecutable de Skype Empresarial:** C:\Archivos de programa\Microsoft Office\root\Office16\lync.exe

**Nota:**

La ruta al archivo ejecutable se basa en la versión de Skype Empresarial que tenga o si utiliza una ruta de instalación personalizada. Compruebe que la ruta sea correcta en su entorno.

Para obtener más información sobre cómo agregar un canal virtual a la lista de permitidos, consulte Configuraciones de la directiva Lista de canales virtuales permitidos.

# **[Verificación de la instalación y recopilación de información](https://docs.citrix.com/es-es/citrix-virtual-apps-desktops/policies/reference/ica-policy-settings/virtual-channel-allow-list-policy-settings.html) de solución de problemas**

Abra la página **Acerca de** y confirme los atributos:

- Tipo de conexión
- Versiones de RealTime Connector y RealTime Media Engine
- Versión de Skype Empresarial
- Sistema operativo

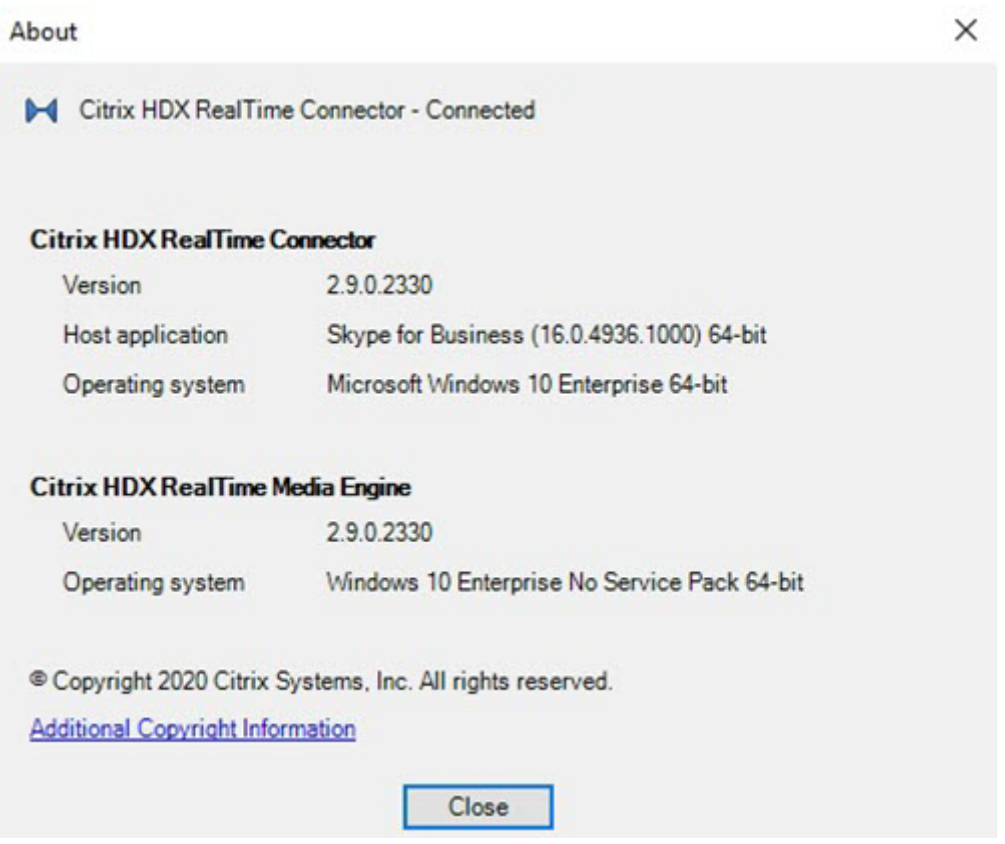

Abra el icono de **Optimization Pack** en el área de navegación y confirme los atributos de conexión. Estas capturas de pantalla muestran los valores de conexión posibles.

**Conectado**: Hay una conexión de RealTime Connector por un canal virtual y la versión de RealTime Media Engine remoto coincide con la versión de mediaEngine.Net.

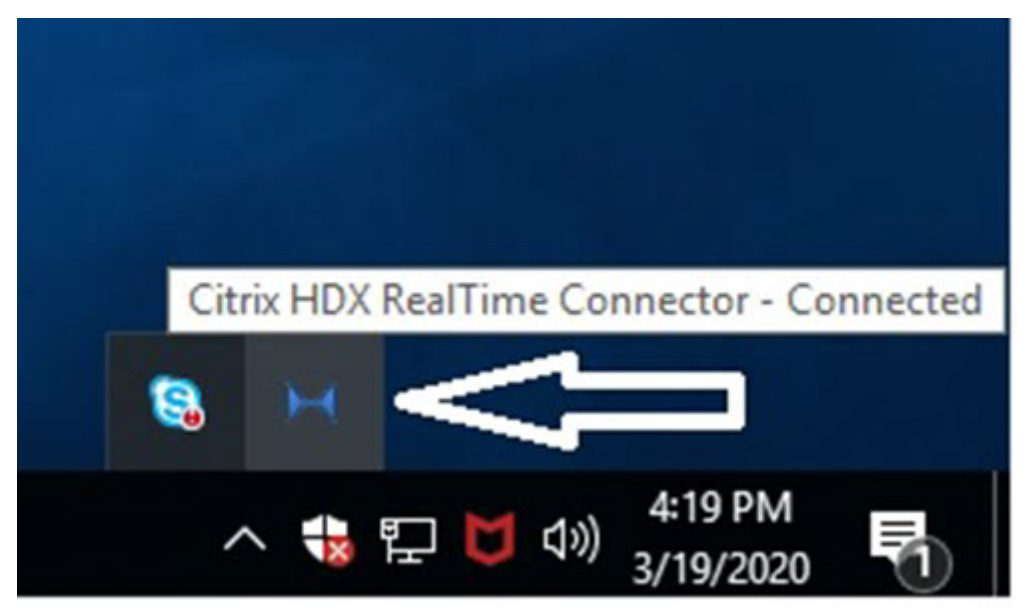

**Conectando**: MediaEngine.Net está intentando establecer una conexión con RealTime Connector.

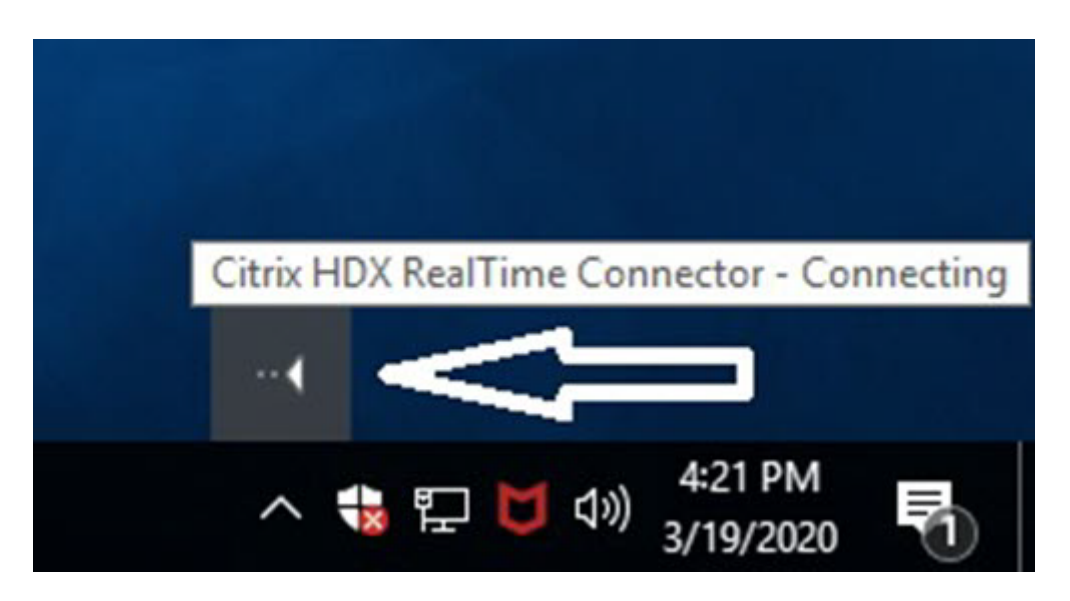

**Modo de reserva o modo no optimizado**: Hay una conexión de RealTime Connector a un proceso de RealTime Media Engine local.

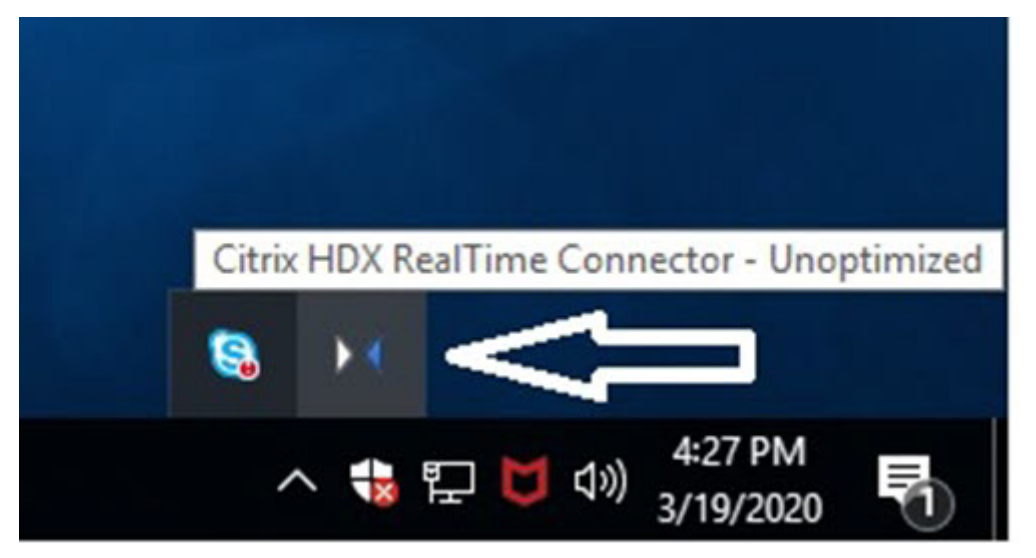

**DisableFallback configurado para solo audio:** Cuando DisableFallback está definido con el valor para solo audio, el icono muestra esta notificación emergente. Para obtener más información sobre cómo controlar el modo de reserva, consulte Información del modo de reserva.

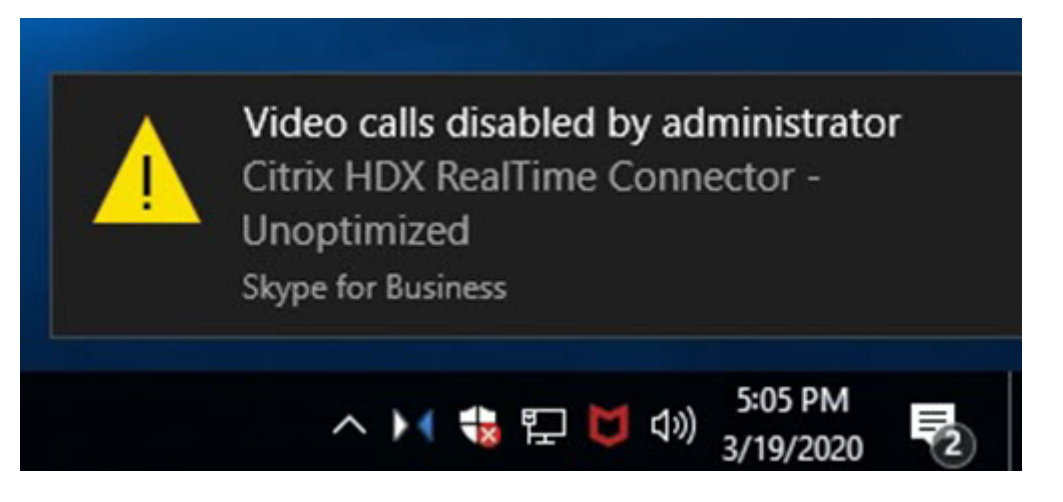

Versión no coincidente: Lo mismo que Conectado pero el número de versión no coincide exactamente (los números de versión mayor o menor son distintos).

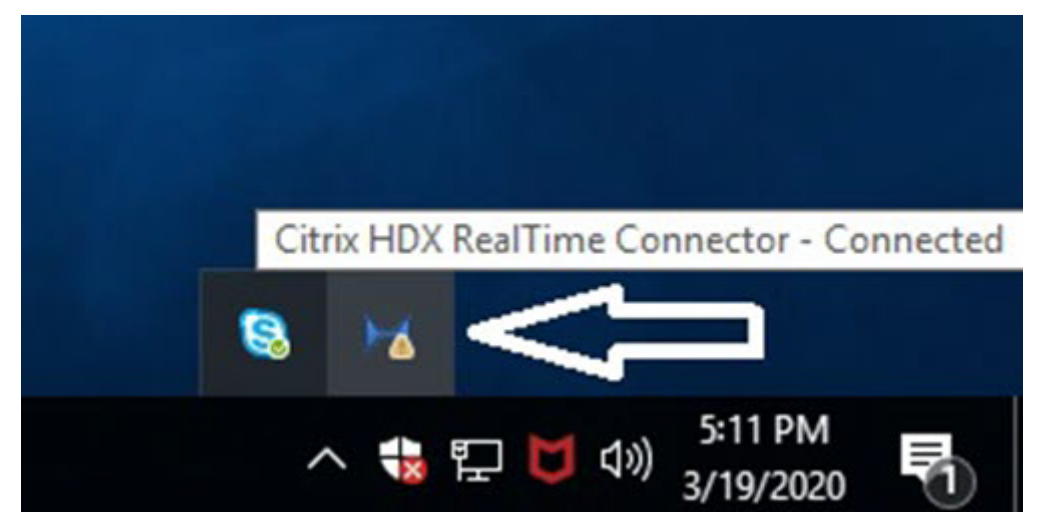

**Desconectado**: Un parámetro de Registro (directiva) impidió que MediaEngine.Net ejecutara Real‑ Time Media Engine localmente.

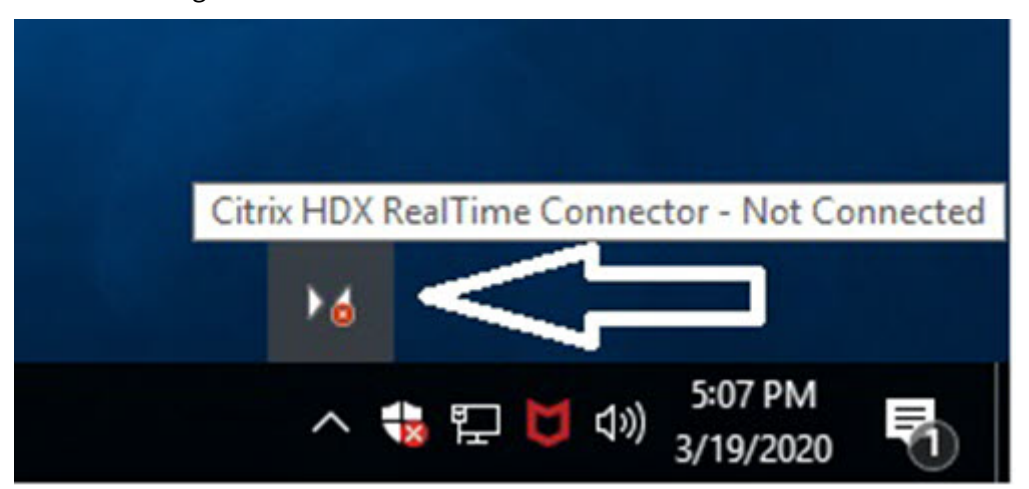

Para verificar su instalación y recopilar información sobre la solución de problemas, haga clic con

el botón secundario en el icono de **Optimization Pack** y seleccione la opción correspondiente en el menú que aparece.

- Acerca de: Especifica la versión de RealTime Connector y RealTime Media Engine
- Configuración: Contiene casillas para **Ajustar nivel de micrófono automáticamente** (Auto‑ matic Gain Control (AGC)) y **Habilitar la eliminación de eco**, que están marcadas de manera predeterminada. Inhabilite estas opciones solo si los usuarios tienen problemas con la función correspondiente.
- Estadísticas de llamadas: Durante una llamada, se puede ver información sobre el estado de la red si selecciona **Estadísticas de llamadas**. Aparece la ventana de Estado de la red, como se muestra en este ejemplo. Para guardar esos valores en un archivo de texto denominado, de manera predeterminada, call\_statistics\_<fecha>.txt, haga clic en **Guardar estadísticas**. Nota: Los otros elementos del menú se inhabilitan cuando la ventana de Estadísticas de llamadas está abierta.
- Recopilar registros: Al seleccionar **Recopilar registros**, aparece un cuadro de diálogo titulado **Guardar como** que permite guardar el archivo de registros. Ofrecemos una herramienta de análisis de registros llamada RTOP Analyzer. La herramienta muestra la siguiente información:
	- **–** Datos de la llamada: autor de la llamada, destinatario de la llamada y duración de la lla‑ mada, entre otros.
	- **–** Descripción detallada de la llamada y cualquier problema encontrado.
	- **–** Flujo de carga del protocolo Session Description Protocol (SDP) entre dispositivos de punto final.
	- **–** Estadísticas de llamadas.
	- **–** Errores o advertencias habidos durante la llamada.
	- **–** Mensajes del protocolo SDP.
- Al seleccionar el icono Recopilar registros en el área de notificaciones:
	- **–** RealTime Optimization Pack incluye la carpeta AudioTranscoder en el proceso de recopi‑ lación de registros. Esta información ayuda a analizar problemas relacionados con el vídeo y el sonido.
	- **–** RealTime Optimization Pack captura los archivos de registro UCCAPI.BAK y UCCAPI.BAK actuales.

Para obtener información sobre la herramienta RTOP Analyzer, consulte el artículo https://support.ci trix.com/article/CTX214237 de Citrix Knowledge Center.

• Ayuda: Abre la Ayuda de Skype Empresarial.

**[Estadísticas de llamadas](https://support.citrix.com/article/CTX214237)**‑ Muestra estadísticas de vídeo y audio, incluida información sobre la trans‑ misión simultánea de vídeo.

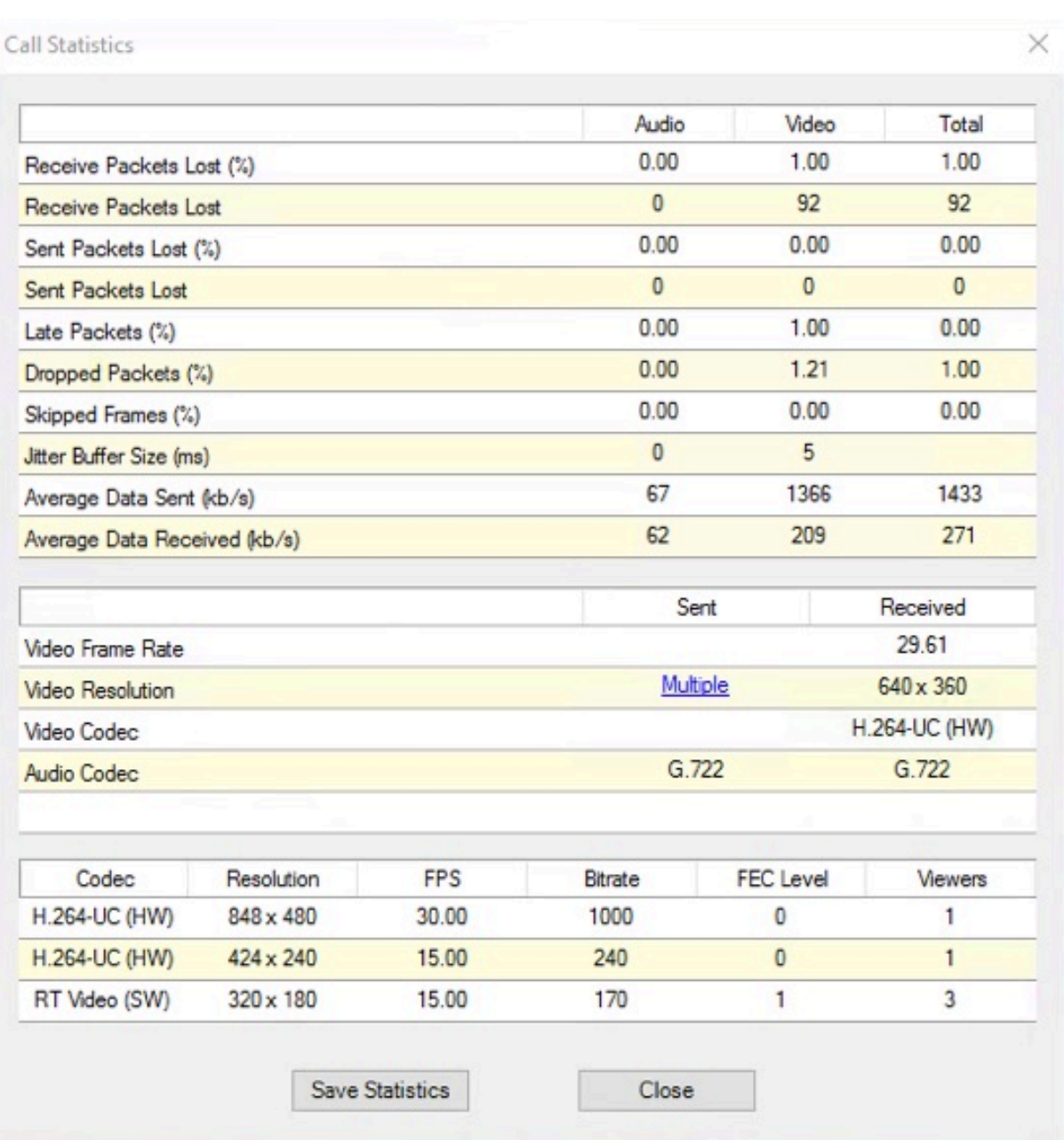

# **Resolución de problemas de rendimiento**

Si el rendimiento y la estabilidad de Optimization Pack son pobres, puede que el antivirus o el software de seguridad sean la causa. Para resolver este problema, configure correctamente el antivirus o la aplicación de seguridad.

La configuración correcta incluye las siguientes exclusiones de software:

- Proceso de Optimization Pack
- Ubicación del archivo de registros de Optimization Pack
- La ubicación del archivo de registros del cliente Skype Empresarial
- Inhabilite el análisis de directorios de red en los parámetros de tiempo real (análisis de archivos y carpetas de recursos compartidos de red y unidades de red asignadas)

Para obtener información sobre problemas de audio, consulte Problemas de sonido y lentitud al establecer llamadas.

### **[Cómo guardar r](https://docs.citrix.com/es-es/hdx-optimization/current-release/troubleshooting.html#sound-issues-and-slow-call-establishment)egistros de error para terminales Dell [Wyse](https://docs.citrix.com/es-es/hdx-optimization/current-release/troubleshooting.html#sound-issues-and-slow-call-establishment)**

En terminales Dell Wyse, el archivo de registro de un error de aplicación no se guarda cuando el usuario trabaja en modo de Usuario. Para guardar registros de error, el usuario debe estar trabajando en modo de Administrador. Los registros de error se pueden encontrar en MS‑RAMDRIVE, que es la unidad Z de manera predeterminada en los terminales Wyse.

### **Resolución de problemas con la calidad de vídeo**

La baja calidad de vídeo a menudo se produce por alguno de los siguientes problemas:

- Si dispositivo del usuario tiene las capacidades necesarias y suficiente ancho de banda disponible, RealTime Media Engine puede entregar llamadas de vídeo de alta definición (HD). Algunos dispositivos solo pueden entregar vídeos de baja resolución, a menos que utilicen una cámara web que ofrezca la codificación por hardware H.264.
- Las CPU inadecuadas suelen provocar una baja calidad de vídeo. Compruebe el rendimiento de la CPU haciendo clic con el botón secundario en el icono de Optimization Pack y seleccionando **Estadísticas de llamadas**.
- Si el hardware y el software de Windows 7 no están actualizados, esto puede provocar mensajes de error durante la reproducción de vídeo. Asegúrese de que el hardware y el software que utiliza estén actualizados.
- La tecnología Logitech RightLight puede ocasionar problemas de vídeo porque disminuye la velocidad de fotogramas producida por la cámara. Modifique los parámetros de la cámara para asegurarse de que la casilla de RightLight no esté marcada, de forma que la cámara pueda capturar más fotogramas por segundo.
- Las conexiones de red inalámbricas pueden provocar una baja calidad del vídeo. Para garantizar una transmisión fiable de los paquetes de vídeo, inhabilite el adaptador inalámbrico y conéctese a una red por cable.

Otras opciones para mejorar la calidad de vídeo incluyen:

- Mejora de la iluminación.
- Crear un fondo más oscuro en la habitación desde la que se transmite la imagen.
- Ajustar el parámetro de antiparpadeo de la cámara transmisora.

Para obtener más información acerca de los factores que afectan a la calidad de vídeo con Skype Em‑ presarial, consulte el artículo https://support.citrix.com/article/CTX222553 de la base de conocimien‑ tos Citrix.

# **Resolución de problema[s con la calidad de las llamadas o de fallo](https://support.citrix.com/article/CTX222553)s de llamadas en equipos portátiles que ejecutan Windows**

Los procesadores Intel incluyen la tecnología SpeedStep, lo que disminuye la velocidad del reloj del procesador cuando la máquina funciona a batería. Dado que las aplicaciones de vídeo del escritorio requieren velocidades normales del procesador para que funcionen, SpeedStep puede provocar baja calidad visual y sonora e impedir que se puedan establecer conexiones de llamada.

SpeedStep se encuentra habilitado cuando el esquema de energía de Windows se establece en Portable/Laptop. Para resolver los problemas de conexión de llamadas de baja calidad, cambie el esquema de energía a Home Office/Desk o Always On. También se recomienda conectar el equipo portátil a una toma de electricidad regular para una obtener una mejor calidad de llamada.

# **Determine si el firewall está bloqueando RealTime Connector**

RealTime Connector puede no inicializarse si un firewall personal bloquea la inicialización de red du‑ rante demasiado tiempo. Esta condición se resuelve por sí sola la próxima vez que se ejecuta el programa si el usuario ha desbloqueado la aplicación.

Cuando el firewall está bloqueado, puede aparecer un mensaje de error como alguno de los siguientes:

- RealTime Connector está esperando la conexión desde RealTime Media Engine.
- No se pudo mantener RealTime Connector en este dispositivo. La comunicación con RealTime Media Engine fue interrumpida. Póngase en contacto con el administrador del sistema.

En estos casos, cree una excepción en el Firewall de Windows.

# **Resolución de problemas con la calidad de vídeo cuando se utiliza una conexión de red inalámbrica**

Si experimenta problemas con la calidad del vídeo al usar una conexión de red inalámbrica, intente acercarse al punto de acceso inalámbrico. Si eso no resuelve el problema, intente usar una conexión de red cableada. Al usar una conexión de red cableada, inhabilite el adaptador de red inalámbrica para evitar problemas de transmisión.

# **Resolución de problemas generales de instalación**

Para el software en general, los problemas de instalación más comunes se relacionan con archivos del sistema dañados que son necesarios para la instalación. Estos errores son poco frecuentes, pero difíciles de resolver.

El instalador de RealTime Media Engine requiere Microsoft .NET 4.0. Si no está en el equipo, instálelo para resolver el problema. Si ya se encuentra instalado, ejecute una instalación de reparación en .NET.

En algunas máquinas con Windows, los clientes detectan errores durante la instalación del software cuando se ejecutan scripts VB de acción personalizada integrados. Los errores 2738 y 1720 son errores comunes presentados al usuario o capturados en los registros de instalación. Algunos clientes han detectado estos errores cuando un programa antivirus coloca Class ID de vbscript.dll en el subárbol HKEY\_CURRENT\_USER del Registro, en lugar de colocarlo en HKEY\_LOCAL\_MACHINE. El subárbol HKEY\_LOCAL\_MACHINE está donde es necesario para el nivel de ejecución elevado adecuado.

Ejecute las siguientes consultas al Registro para determinar si Class ID de vbscript.dll se instaló para el usuario actual, en todo el sistema, o ambos:

- % reg query HKEY\_CURRENT\_USER\SOFTWARE\Classes\CLSID{ B54F3741-5 B07-11CF-A4B0-00AA004A55E8 }
- % reg query HKEY\_LOCAL\_MACHINE\SOFTWARE\Classes\CLSID{ B54F3741-5 B07-11CF-A4B0-00AA004A55E8 }

El Class ID solo aparece para HKEY\_LOCAL\_MACHINE. Si está en HKEY\_CURRENT\_USER, siga estos pasos. Si Class ID se encuentra en HKEY\_LOCAL\_MACHINE y no en HKEY\_CURRENT\_USER, comience desde el paso 2.

- 1. Ejecute una utilidad de limpieza antivirus:
	- a) Si el terminal tiene un programa antivirus instalado y el proveedor tiene una utilidad de limpieza, ejecute la utilidad de limpieza.
	- b) Vuelva a ejecutar el instalador MSI de RealTime Media Engine.
	- c) Si el problema continúa, vaya al siguiente paso.
- 2. Registre vbscript.dll:

El archivo vbscript.dll o la referencia del Registro para Class ID puede quedar sin registro o dañarse. Siga estos pasos para registrarlo o repararlo.

- a) Ejecute CMD.exe como un administrador: haga clic en Inicio, escriba cmd, haga clic con el botón secundario en cmd y seleccione **Ejecutar como administrador**.
- b) Escriba en la ventana de comandos:
	- Para la versión de 32 bits de Windows: **cd %windir%\system32**
- Para la versión de 64 bits de Windows: cd %windir%\syswow64
- c) Escriba en la ventana de comandos: **regsvr32 vbscript.dll**
- d) Vuelva a ejecutar el instalador MSI de RealTime Media Engine.
- e) Si el problema continúa, vaya al siguiente paso.
- 3. Elimine el Class ID de vbscript.dll:
	- a) En el Editor del Registro, busque y quite la clave HKEY\_Current\_User\SOFTWARE\ Classes\CLSID{ B54F3741-5B07-11CF-A4B0-00AA004A55E8 }.
	- b) Seleccione **Inicio > Panel de control**, vaya a la Configuración de "Control de cuentas de usuario"y mueva el control deslizante hasta el valor **No notificarme nunca**.

Una vez resuelto el problema, podrá revertir este cambio de ser necesario.

- c) Vuelva a ejecutar el instalador MSI de RealTime Media Engine.
- d) Si el problema continúa, vaya al siguiente paso.
- 4. Repare los archivos del sistema dañados con el comprobador de archivos del sistema:
	- a) Ejecute CMD.exe como un administrador: seleccione Inicio, escriba cmd, haga clic con el botón secundario en cmd y seleccione **Ejecutar como administrador**.
	- b) En la ventana de comandos, escriba: **sfc /scannow**
	- c) Vuelva a ejecutar el instalador MSI de RealTime Media Engine.
	- d) Si el problema continúa, vaya al siguiente paso.
- 5. Restaure las entradas del Registro dañadas al estado original:
	- a) Reinicie el terminal de Windows y, durante el reinicio, inserte el DVD de instalación del sistema operativo para iniciarlo desde allí.

El DVD de instalación del sistema operativo debe coincidir con el service pack de Windows instalado en el terminal.

- b) Siga los pasos de instalación, seleccionando la opción para reparar el sistema operativo.
- c) Vuelva a ejecutar el instalador MSI de RealTime Media Engine.

### **El icono en el área de notificaciones muestra una operación de reserva no optimizada**

**Sesión no optimizada en modo de reserva**: Se da cuando RealTime Connector no se puede conectar a RealTime Media Engine, y el procesamiento de audio y vídeo tiene lugar en el servidor. Cuando el icono en el área de notificaciones muestra una sesión de reserva no optimizada, intente resolver el problema de este modo:

• Si RealTime Media Engine no está instalado en el dispositivo cliente, instálelo.

- Hay instalada en el dispositivo del usuario una versión de RealTime Media Engine más reciente que RealTime Connector. Reinstale la versión correcta de RealTime Media Engine o actualice su RealTime Connector. Puede utilizar una combinación de versiones 2.x de RealTime Connector y RealTime Media Engine. La versión de RealTime Connector debe ser la misma o más reciente que la de RealTime Media Engine.
- Es posible que RealTime Media Engine no pueda iniciarse. Para obtener los registros, haga clic en el icono de RealTime Optimization Pack y seleccione **Registros**. Si no puede determinar la causa del problema, póngase en contacto con el servicio de asistencia técnica de Citrix.

### **El icono no aparece en el área de notificaciones**

Después de instalar Optimization Pack en el dispositivo de punto final y el servidor y, tras ello, ini‑ ciar Skype Empresarial, aparece el icono de **Optimization Pack** en el área de notificaciones. Si no es así, asegúrese de que la versión de Skype Empresarial sea Public Update (PU) 15.0.4779.1001 o una versión posterior.

#### **Los globos de notificaciones no aparecen**

Si los globos de notificaciones no se muestran, compruebe que no están inhabilitados. Puede habili‑ tarlos o inhabilitarlos. Para obtener más información, consulte Globos de notificaciones.

### **Problemas de sonido y lentitud al establecer llamadas**

Si se tarda mucho en establecer llamadas o las llamadas tienen problemas de sonido, consulte su software antivirus y compruebe que **lync.exe** queda excluido del análisis antivirus. Por ejemplo:

- Hay una llamada y el tono de llamada suena incorrectamente, con interrupciones a intervalos regulares.
- La reproducción DTMF (Dual Tone Multiple Frequencies) es errática, lo que dificulta la identificación de los dígitos introducidos.
- Tonos de llamada y espera discontinuos

#### **Windows Defender**

Pueden producirse problemas de sonido debido a Windows Defender. Se recomienda hacer lo siguiente, como medida preventiva, en todos los VDA con Windows 8.1 y Windows 10:

- 1. Seleccione **Inicio** y escriba **Defender**.
- 2. Elija la opción "Configuración de Windows Defender".
- 3. Desplácese hacia abajo hasta la sección "Exclusiones"y haga clic en **Agregar exclusión**.
- 4. Elija **Excluir un proceso .exe, .com o .scr**.
- 5. Vaya a la ubicación donde está instalado Skype Empresarial (C:\Archivos de programa\Microsoft Office\Office15).
- 6. Elija "Lync.exe"y seleccione **Excluir este archivo**.

### **Skype Empresarial no reconoce la cámara web**

Si Skype Empresarial no optimizado no reconoce la cámara web del usuario, modifique el Registro del sistema en el VDA y agregue DevicePath:

HKEY\_CLASSES\_ROOT\CLSID\\\{ 860BB310-5D01-11d0-BD3B-00A0C911CE86 } \ Instance\Citrix HDX Web Camera (dispositivos de 32 bits)

HKEY\_CLASSES\_ROOT\Wow6432Node\CLSID{ 860BB310-5D01-11d0-BD3B-00 A0C911CE86 } \Instance\Citrix HDX Web Camera (dispositivos de 64 bits)

Nombre: DevicePath

Tipo: REG\_SZ

Valor: Citrix Client

# **Las llamadas optimizadas fallan cuando el dispositivo cliente no puede acceder a los servidores perimetrales**

La conectividad remota con RealTime Optimization Pack requiere que los servidores perimetrales estén implementados y sean accesibles desde los dispositivos de punto final remotos.

La detección perimetral de reserva permite utilizar RealTime Optimization Pack en el modo de reserva cuando el dispositivo de punto final no puede establecer contacto con un servidor perimetral. Las comprobaciones de conectividad perimetral se realizan al iniciar RealTime Media Engine. El RealTime Media Engine entra en modo de reserva si el servidor perimetral está configurado e inaccesible desde el dispositivo de punto final remoto. Establezca estas claves de Registro:

### HKEY\_CURRENT\_USER\SOFTWARE\Citrix\HDXRTConnector

Nombre: EdgeFallbackEnabled Tipo: DWORD (32 bits) Valor: 1 Nombre: DisableFallback Tipo: DWORD (32 bits)

Valor: 0

Después de establecer la clave de Registro de modo que se habilite la detección perimetral de reserva, la pantalla **Acerca de** muestra **Servidor perimetral no accesible** cuando está en el modo de reserva.

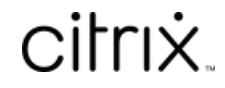

© 2024 Cloud Software Group, Inc. All rights reserved. Cloud Software Group, the Cloud Software Group logo, and other marks appearing herein are property of Cloud Software Group, Inc. and/or one or more of its subsidiaries, and may be registered with the U.S. Patent and Trademark Office and in other countries. All other marks are the property of their respective owner(s).

© 1999–2024 Cloud Software Group, Inc. All rights reserved. 66